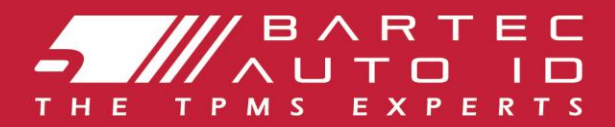

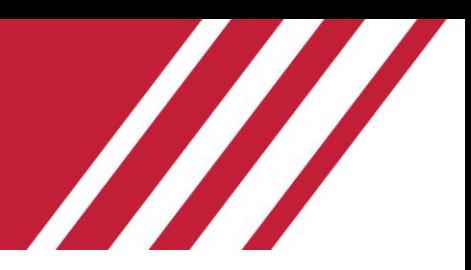

# **ALCAR TECH600 Инс т румент за с ис т ема за с ледене на наляг анет о в г умит е** Ръководс т во за

# пот ребит еля

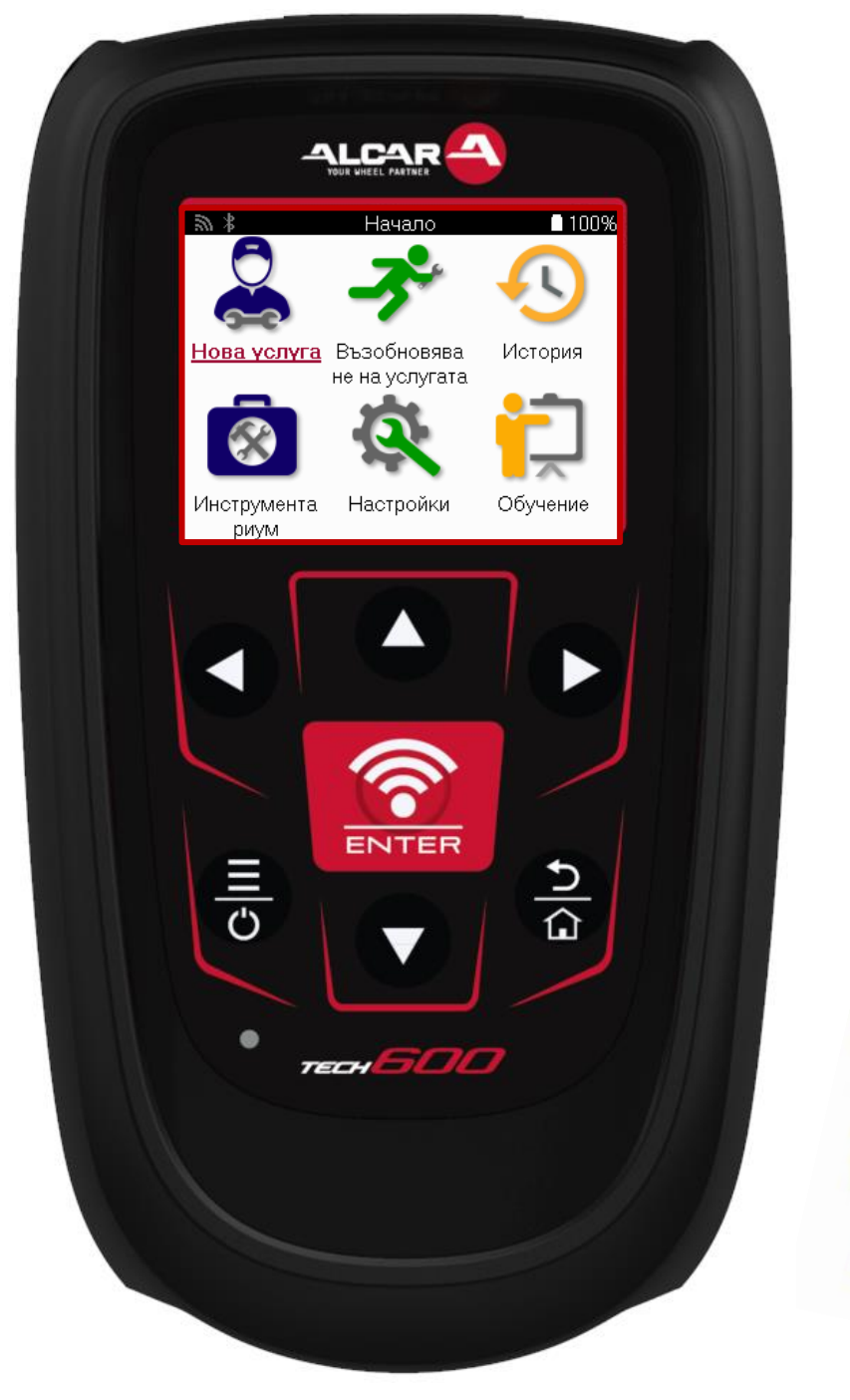

22222222222222222 **222222222 TMPS** 

22222 22222222 30 

**Bartec Auto ID Ltd. MAPT** 2025 V4.0

# **ПРЕДИСЛОВИЕ**

<span id="page-1-0"></span>Благ одаримви, че из брахт е ТЕСН600. Това ръководство ще ви помог не да старт ират е инструмента си и ще ви обясни как да извлечете максимума от всичките му страхотни функции.

#### **МОЛЯ, УВЕРЕТЕ СЕ, ЧЕ ВАШИЯТ ИНСТРУМЕНТ Е НАПЪЛНОЗАРЕДЕН, ПРЕДИДАГОИЗПОЛЗВАТЕ ЗА ПЪРВИПЪТ ИПРЕДИРЕГИСТРАЦИЯ.**

Ако имате нужда от допълнителна помощ моля, посетете страниците за поддръжка на нашия уебсайт на www.bartecautoid.com

# СПИСЪК НА СЪДЪР ЖАНИЕТО

<span id="page-2-0"></span>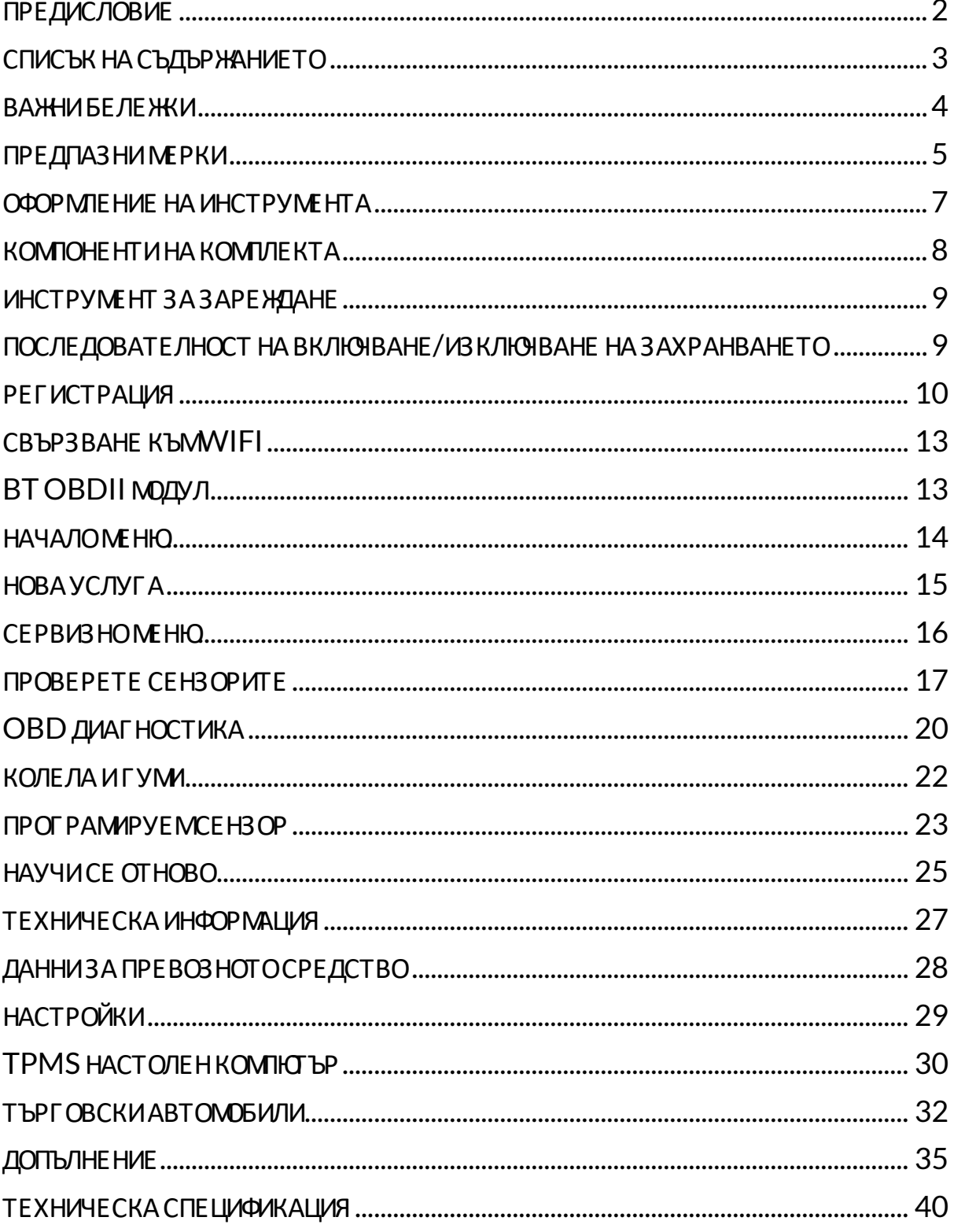

### **ВАЖНИБЕЛЕЖКИ**

#### <span id="page-3-0"></span>ДЕФИНИЦИИЗА **БЕЗОПАСНОСТ**

Вс ички с ъобщения **за опас нос т**, **предупреждение**, **важно** и **забележка** т рябва да се с пазват за ваша безопасност. Тези съобщения за безопасност са в следната форма.

 **ОПАСНОСТ: Това оз начава, че може да рис куват е възможна заг уба на живот.**

 **ВНИМАНИЕ: Това оз начава, че може да рис куват е евент уално увреждане.**

**ВНИМАНИЕ: Това оз начава, че рис куват е да повредит е авт омобила или инс т румент а.**

Тези съобщения за безопасност обхващат ситуации, за които Bartec е наясно. Bartec не може да визнае, оценява и съвет ва за всички възможни опасности. Трябва да се уверите, че всички условия или процедури за обслужване не застрашават вашата безопасност.

#### **АВТОРСКОПРАВО**

Никоя част от това ръководство не може да бъде възпроизвеждана, съхранявана в система за извличане или предавана, под каквато и да е форма или по какъвто и да е начин, елект ронно, механично, фот окопиране, запис или по друг начин, без предварит елнот о писмено раз решение на Bartec.

#### **ОТРИЧАНЕ**

Цялата информация, илюстрации и спецификации, съдържащи се в това техническо ръководство с инструкции, се основават на най-новата информация, налична към момента на публикуване. Запазено е правот о да се правят промени по всяко време, без задължение да се уведомява което и да е лице или организация за такива ревизии или промени. Освен т ова Bartec не носи от г оворнос т за г решки, с ъдържащи се в обзавежданет о, из пълнениет о или из ползванет о на т оз и мат ериал.

# **ПРЕДПАЗНИМЕРКИ**

<span id="page-4-0"></span>Прочетете внимателно инструкциите за монтаж експлоатация и поддръжка в ръководс т вот о за екс плоат ация.

Не позволявайте на неквалифицирани лица да използват това оборудване. Това ще предот врат и нараняване на хора и повреда на оборудванет о.

Работ нот о място трябва да е сухо, достатъчно осветено и добре проветриво.

Не забравяйте, че дишането на въг лероден окис (без мирис) може да бъде много опасно и дори фат ално.

#### **ПРИРАБОТАПОПРЕВОЗНОТОСРЕДСТВО:**

- Носете подходящо облекло и действайте по такъв начин, че да предот врат ит е промишлени злополуки.
- Преди да започнете, проверете дали превключването на предавките е в неут рално положение (или в PARK (P), ако трансмисията е автоматична) и включете ръчната спирачка и проверете дали колелата са напълно заключени.
- Не пушете и не използвайте открит пламък, когато работите на превозно с редс т во.
- Носете предпазни очила, за да предпазите очите си от мръсотия, прах или мет ални с т ърг от ини.

#### **ИЗХВЪРЛЯНЕ НАОБОРУДВАНЕ**

- Не изхвърляйте това оборудване като различни твърди отпадъци, а се пог рижет е да се с ъбира от делно.
- Повторната употреба или правилното рециклиране на електронно оборудване (ЕЕО) е важно за опазването на околната среда и човешкото здраве.
- В съответствие с Европейската директива WEEE 2012/16/ЕС са налични специални пунктове за изхвърляне на отпадъци от електрическо и елект ронно оборудване.
- Публичните администратори и производителите на електрическо и елект ронно оборудване участват в улесняването на повторната употреба и оползот воряването на от падъчно елект рическо и елект ронно оборудване чрез тези дейности по събиране и използването на подходящи мерки за планиране.
- Неразрешеното изхвърляне на от падъчно електрическо и електронно оборудване се наказва от закона с ъс съот вет нит е санкции.

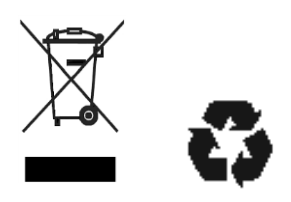

#### **ИЗХВЪРЛЯНЕ НАБАТЕРИИ**

ТЕСН600 съдържа литиево-полимерна акумулаторна батерия, която не е достъпна за пот ребит еля.

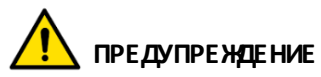

- Опас ност от пожар или експлозия, ако батерията бъде сменена с неправилен т ип.
- Батериите трябва да бъдат рециклирани или изхвърлени правилно. Не изхвърляйт е бат ериит е като част от нормалното изхвърляне на отпадъци.
- Не хвърляйт е бат ериит е на от крит огън.

#### **ПРАВИЛНОИЗПОЛЗВАНЕ НАИНСТРУМЕНТА**

- Не излаг айт е инст румент а на прекомерна влаг а.
- Не използвайте инструмента в близост до източници на топлина или замърсяващи емисии (печки, фурни и др.).
- Не изпускайте инструмента.
- Не позволявайте на инструмента да влиза в контакт с вода или други т ечнос т и.
- Не отваряйте инструмента и не се опитвайте да извършвате операции по поддръжка или ремонт на вът решни части.
- Препоръчит елно е да запазите опаковката и да я използвате повторно, ако инструментът бъде преместен на друго място.
- Не поставяйте метални етикети върху задната част на инструмента, тъй като това може да причини натрупване на топлина по време на зареждане и възможен пожар.

### **КОГАТОИЗПОЛЗВАТЕ ИНСТРУМЕНТА, НЕ ЗАБРАВЯЙТЕ:**

Не подлаг айте инструмента на магнитни или електрически смущения.

#### *ПРИЕМАНЕ, ПОДДРЪЖКАИГАРАНЦИЯ:*

*Проверете инструмента, ког ато бъде доставен. Щетите, получени по време на транс портирането, не се покриватотг аранцията. Bartec няма да поеме отг оворностз а материални или телес ни наранявания в резултатна неправилна употреба на продукта, неподдържането му или неправилни ус ловия на с ъхранение.*

*Bartec предоставя обучение за клиенти, желаещи да придобиятз нанията, необходими за правилната употреба на нег овите продукти.*

*Само перс онал, упълномощен отBartec, има право да извършва всякакви ремонти, които може да с а необходими. Тоз и инструменте г арантиран с рещу производствена г решка за 12 месеца от датата на фактурата (части и труд) с амо ако продуктът е бил из ползван правилно. Серийниятномер трябва да остане четлив и доказ ателството з а покупка трябва да се з апаз и з а представяне при поис кване.*

#### **Bartec Auto ID Ltd**

**Unit 9 Redbrook Business Park Wilthorpe Road Barnsley S75 1JN +44 (0) 1226 770581**

### **ОФОРМЛЕНИЕ НАИНСТРУМЕНТА**

<span id="page-6-0"></span>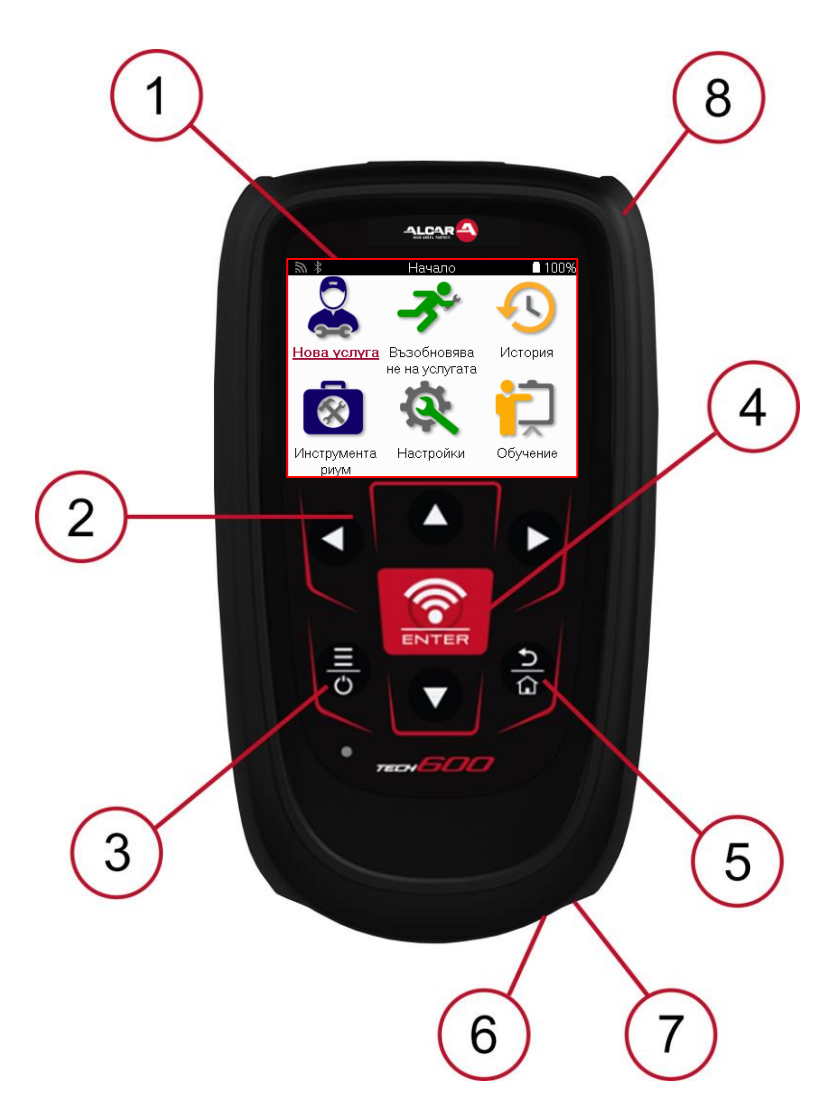

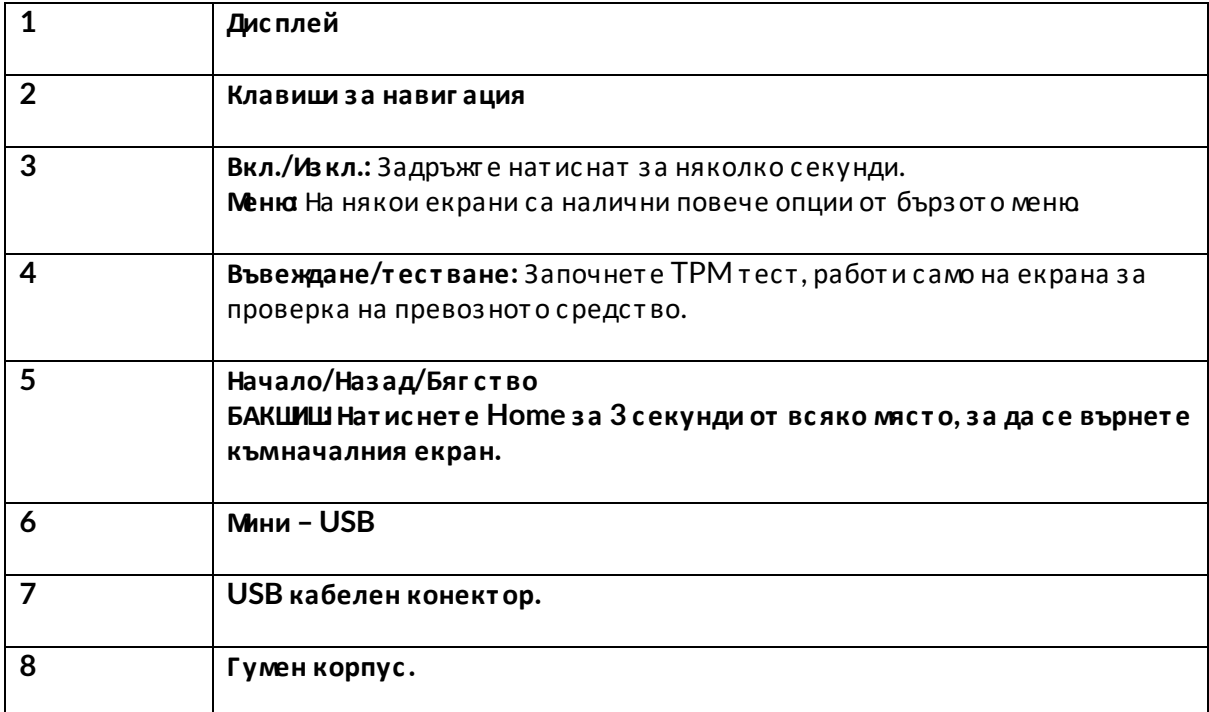

# **КОМПОНЕНТИНАКОМПЛЕКТА**

<span id="page-7-0"></span>Комплект ът **TECH600** в кут ият а с инс т румент и включва:

- TECH600 Инструмент за активиране на TPMS
- Bluetooth (BT) OBDII модул
- Qi поставка за зареждане
- USB кабел
- Калъф за инструменти

### **ИДЕНТИФИЦИРАНЕ НАКОМПОНЕНТИТЕ ИХАРАКТЕРИСТИКИТЕ НА КОМПЛЕКТА**

Инструментът ТЕСН600 работи с батерии и генерира нискочестотно магнитно поле за активиране на сензорите за гуми. Той получава UHF радиосиг нали от сензорите за гуми обикновено на 433MHz.

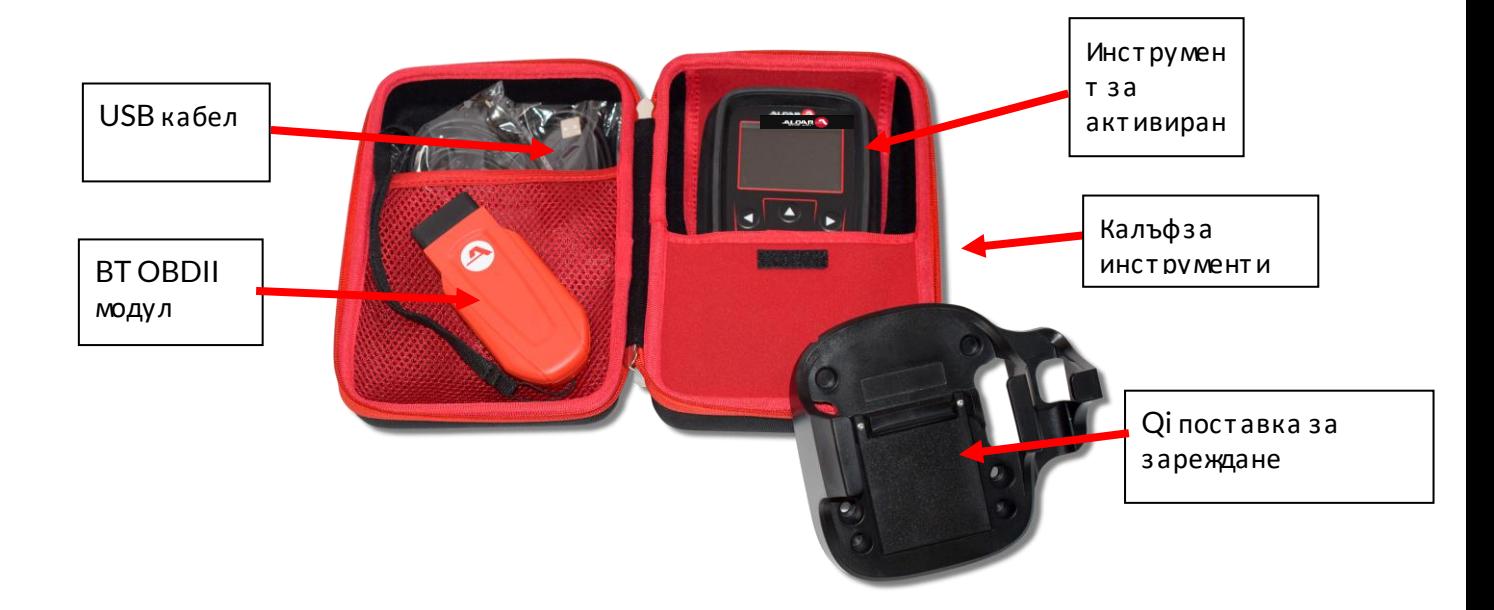

# **ИНСТРУМЕНТ ЗАЗАРЕЖДАНЕ**

<span id="page-8-0"></span>TECH600 се дос т авя с ъс заредена бат ерия. Препоръчит елно е инс т румент ът да се зарежда 2+ часа преди първата упот реба. За оптимална производителност винаги го поддържайт е дос т ат ъчно зареден

TECH600 ще покаже ког а бат ерият а е с ниска мощнос т, а иконат а на бат ерият а ще промени цвета си от бял на червен. Ког ато в батерията не остане достатъчно енергия, ТЕСН600 ще запази вс ички TPM данни и с лед т ова ще се изключи.

Из ползвайт е само захранванет о или USB кабела, койт о е включен в комплекта инст румент и за ТЕСН600, за да зареждат е този инст румент. Използванет о на неодобрени захранвания може да го повреди и да анулира гаранцията на инструмента.

# <span id="page-8-1"></span>**ПОСЛЕДОВАТЕЛНОСТ НА ВКЛЮЧВАНЕ/ИЗКЛЮЧВАНЕ НАЗАХРАНВАНЕТО**

Нат иснете и задръжте бутона за захранване за две секунди, за да включите инструмента. За да изключит е инст румент а, нат ис нет е и задръжт е бут она за захранване за т ри секунди. Автоматичното изключване е след 10 минути бездействие. Това може да се промени в менюто Настройки.

Уст ройството се включва автоматично, ког ато зарядното устройство или USB портът се из ползват – автомат ичното изключване не работи. Инструментът не може да работи, ког ат о е включен в конт акт а.

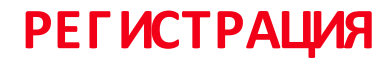

<span id="page-9-0"></span>Рег истрацията позволява уведомяване и изтегляне на софтуерни актуализации на инструмента.

При първото включване инструментът ще покаже следния екран:

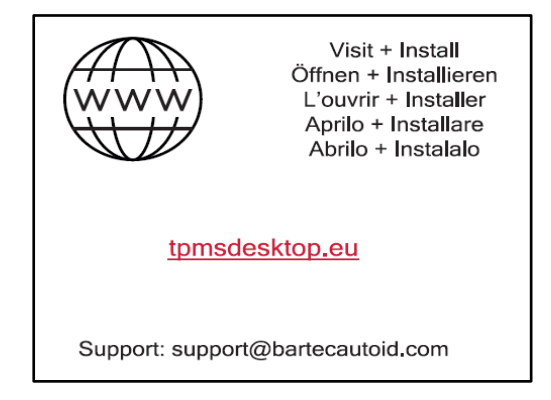

За да рег истрирате инструмента, от идете до уебсайта на Bartec TPMS Desktop на

tpmsdesktop.eu на компют ър.

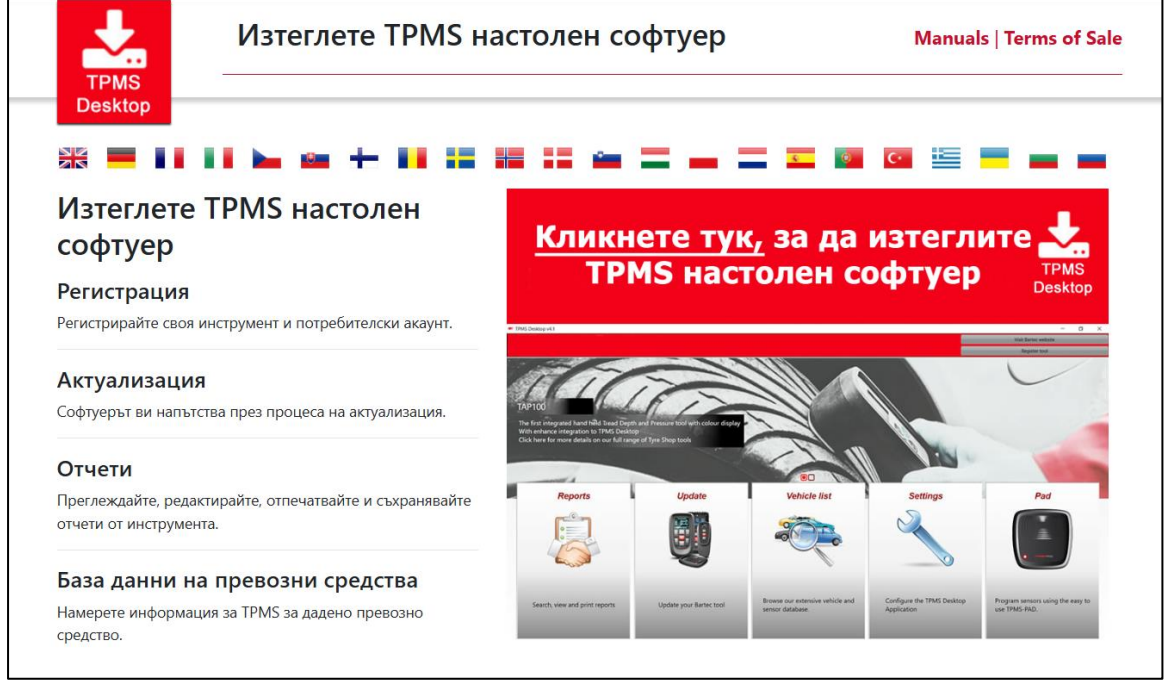

Изтеглете софтуера TPMS Desktop и след това го инсталирайте с помощта на "setup.exe". Ког ат о TPMS Desktop се зареди за първи път, ще се покаже с ледният екран:

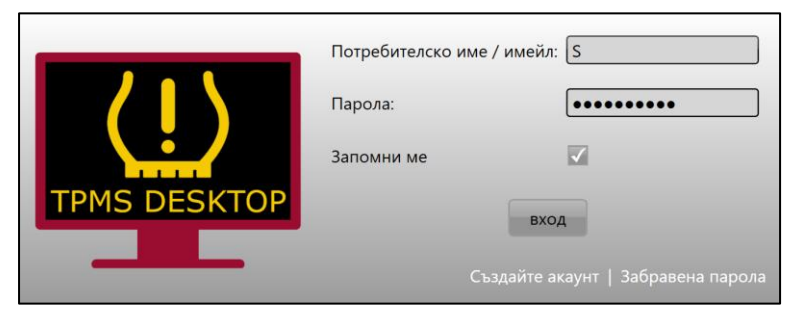

Изберет е "Рег истрация", за да създадете нов акаунт. Ще се покаже следният екран:

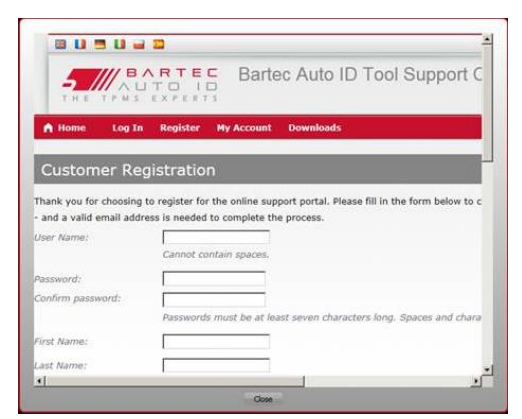

Важно е да попълнит е всички полет а напълно и т очно. Таз и информация ще помог не на Bartec да поддържа връзка от носно акт уализации и друг а важна информация за TPMS. Из берет е пот ребит елско име (без инт ервал) и парола.

Ако даннит е са приет и, ще се покаже с леднот о съобщение:

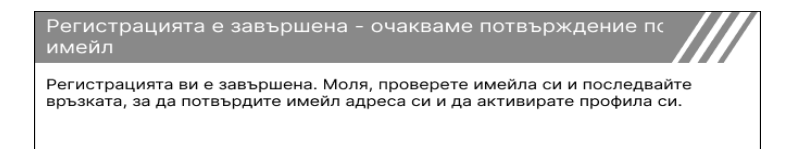

Следният имейл трябва да пристиг не в рамките на няколко минути:

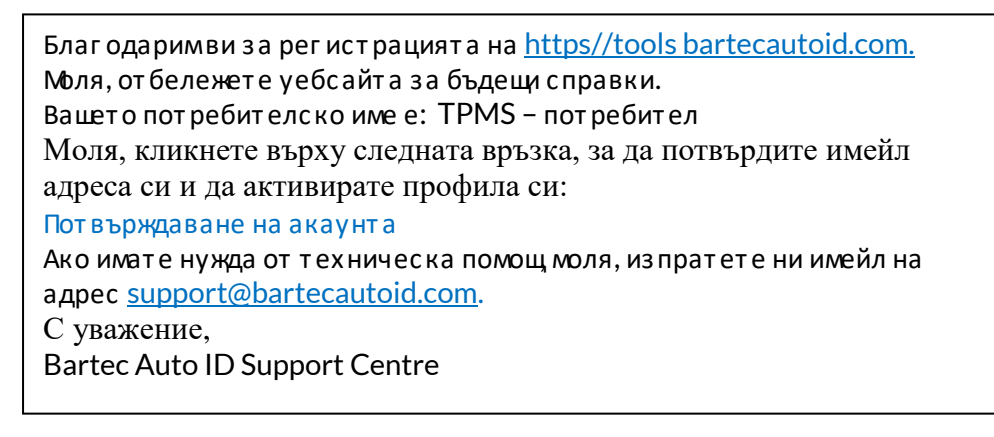

Ког ат о щракнет е върху "Пот върждаване на акаунт а", т ова ще премине до уебсайт а и

следващата страница ще покаже, че рег истрацията е била успешна. Върнете се на работния плот на TPMS, за да влезет е.

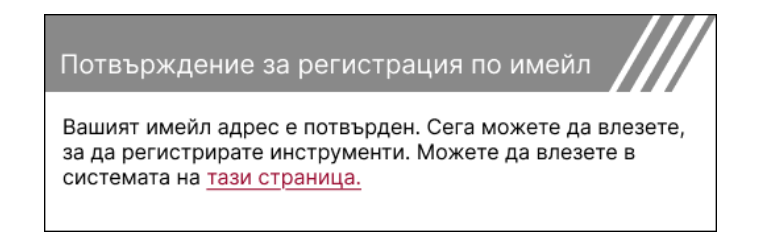

#### След влизане се показва г лавният екран на TPMS Desktop.

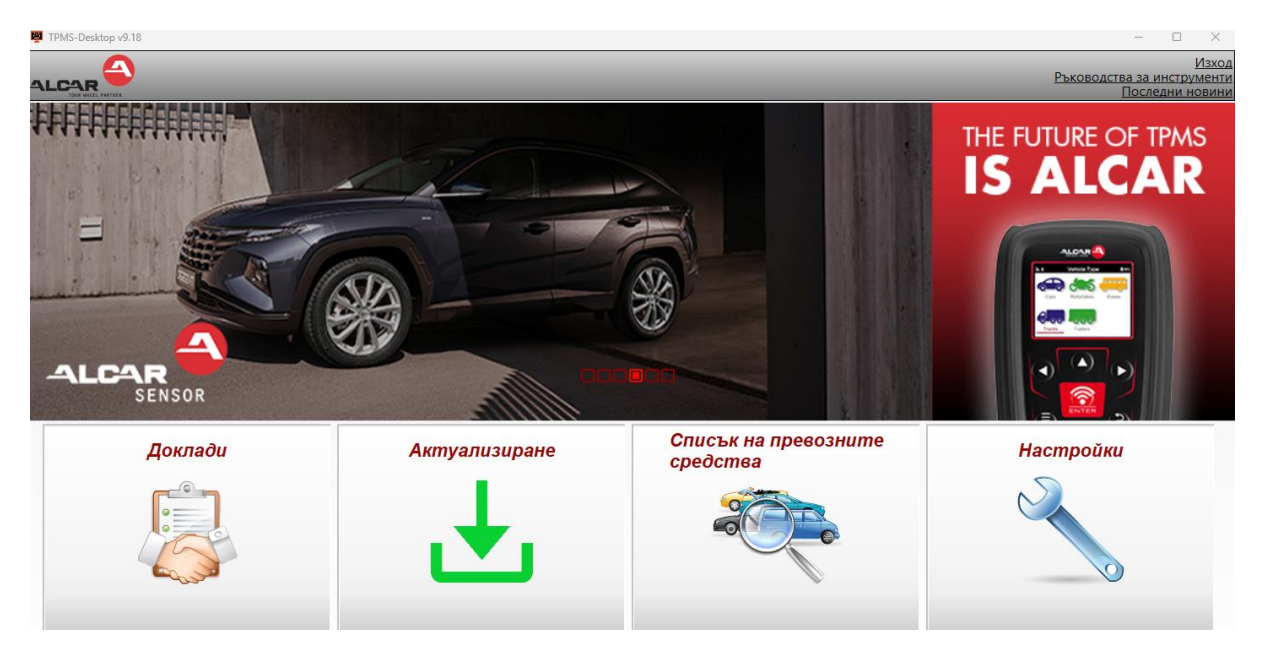

Свържет е TECH600 къмкомпют ъра с помощт а на предос т авения USB кабел. TPMS Desktop авт омат ично ще рег ист рира инструмента и ще покаже съобщениет о: "Инструментът е ус пешно рег ис т риран".

След т ова TPMS Desktop ще провери за акт уализации, коит о мог ат да бъдат приложени към инструмента. Друга възможност е да изберете "Актуализиране", за да видите всички рег ист рирани инст румент и и състоянието имна актуализация.

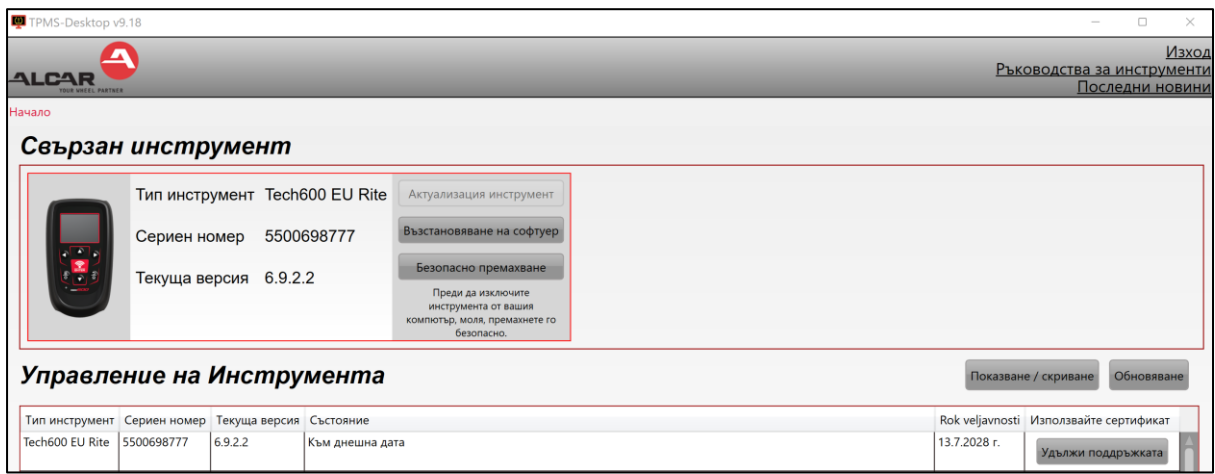

Докат о акт уализ ират е Tech600, моля, дръжт е USB кабела свързан.

#### **ПРЕКЪСВАНЕ НАВРЪЗКАТАС КОМПЮТЪРА**

Преди да изключите инструмента от компютър, моля, първо се уверете, че сте "безопасно премахнали хардуера", кат о намерит е иконат а "Без опас но премахване на хардуера" в долната дясна част на екрана на компютъра. Това ще предотврати повреждането на даннит е на инструмента.

# **СВЪРЗВАНЕ КЪМWIFI**

<span id="page-12-0"></span>Из берет е връзки в менюто с настройки, последвани от Wi-Fi: Присъединяване към мрежа. Из берет е правилнат а мрежа и въведет е паролат а.

Свързванет о с Wi-Fi е важно, за да получават е авт омат ични акт уализации на с офт уера. Това е предпочитаният мет од за актуализиране, за да се гарантира, че инструментът винаг и ще има налична поддръжка за най-новит е превоз ни с редс т ва.

Акт уализ иранет о на инст румент а може да се извърши и ръчно, с лед кат о е свързан към Wi-Fi. За да направит е т ова, от идет е на "Акт уализ иране на инс т румент а" в менют о с наст ройки и нат ис нет е enter.

<span id="page-12-1"></span>Избирането на Wi-Fi от ново показва информация за мрежата, към която е свързан инструментът, и позволява тази мрежа да бъде премахната чрез натискане на "Забрави", позволявайки връзка с друг а мрежа.

# **BT OBDII МОДУЛ**

BT OBDII модулът е безжичен комуникационен инт ерфейс, койт о позволява на инструмента да комуникира с автомобила, да чете диагностична информация, която ще помог не при от с т раняване на неиз правнос т и на TPMS и с ъщо т ака да извършва необходимит е TPMS преусвоения, ког ат о сенз орът е сменен.

### **СВЪРЗВАНЕ КЪМ OBDII МОДУЛА**

Свържет е BT OBDII модула към OBD порт а на авт омобила. Изберет е връзки в менют о с настройки, последвани от BT OBDII модул: Добавяне на устройство. След това инструментът ще търси BT OBDII модула с помощта на вградения Bluetooth.

### **АКТУАЛИЗИРАНЕ НАМОДУЛА OBDII**

По време на акт уализация на инструмента може да се наложи да акт уализ ирате и ВТ OBDII модула. Ако е необходима акт уализация за Bluetooth OBDII модула, ще се покаже с ледният екран:

Налична е актуализация на модула OBDII. Свържете модула OBDII към порта OBDII и включете запалването.

OBD 0000000326

Натиснете Enter, за да свържете и актуализирате модула OBDII. Щракнете върху Назад, за да пропуснете актуализацията.

Свържет е OBDII модула къмпревозно средство и настройте запалването на "Включено". Не с т арт ирайт е двиг ат еля. Нат ис нет е "Enter", за да свържет е инс т румент а към BT OBDII модула и продължет е с актуализацията и следвайте подканите на екрана.

По време на акт уализацият а не изключвайт е BT OBDII модула от авт омобила, не изключвайт е ТЕСН600 и не спирайт е по друг начин инсталирането на актуализацията, докато не го инструктирате.

Ког ат о получит е инст рукции, изключет е OBDII модула от авт омобила. TECH600 ще покаже екран "инсталацията е завършена". Модулът ВТ OBDII вече е актуализиран.

# **НАЧАЛОМЕНЮ**

<span id="page-13-0"></span>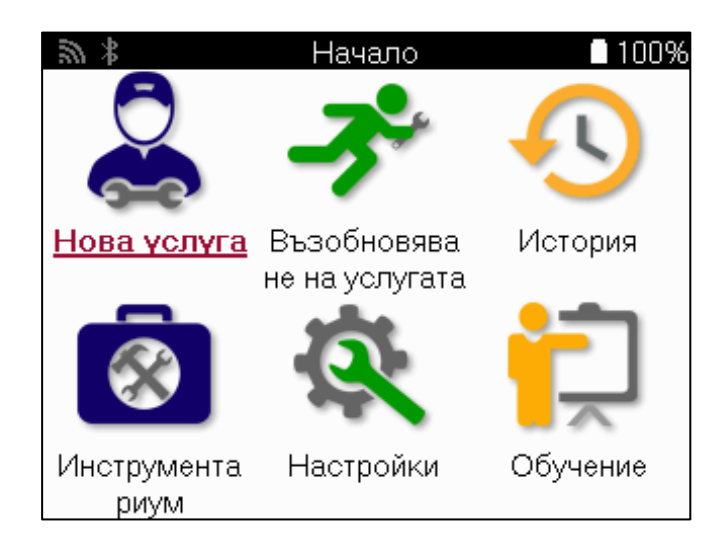

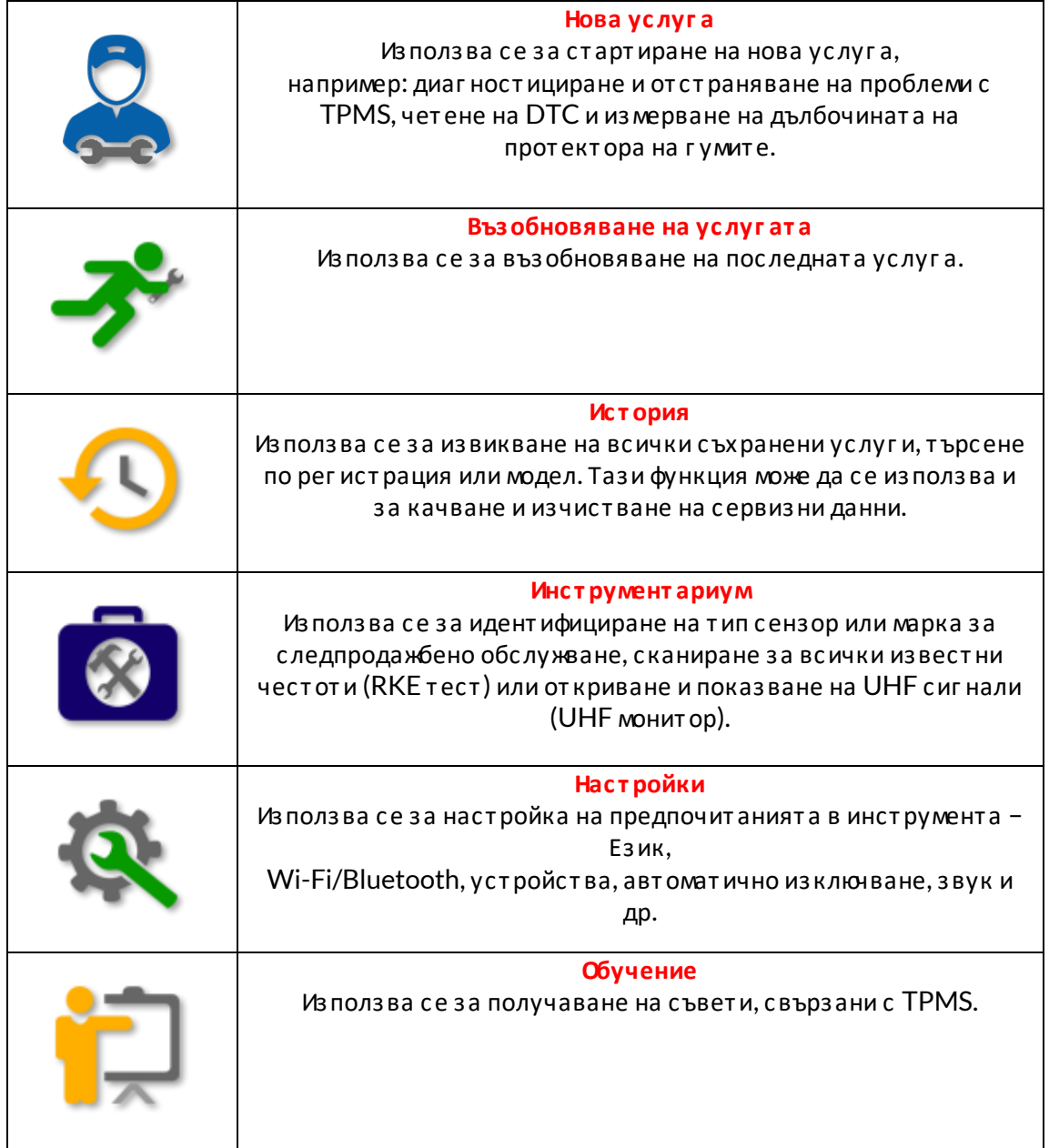

# **НОВАУСЛУГА**

<span id="page-14-0"></span>Ког ато старт ирате нова услуга, първо из берете превозното средство, което из исква поддръжка на TPMS. Превърт ет е през менют ат а, за да изберет е правилния производит ел, модел и г одина, за да видит е вс ички налични сервиз ни функции.

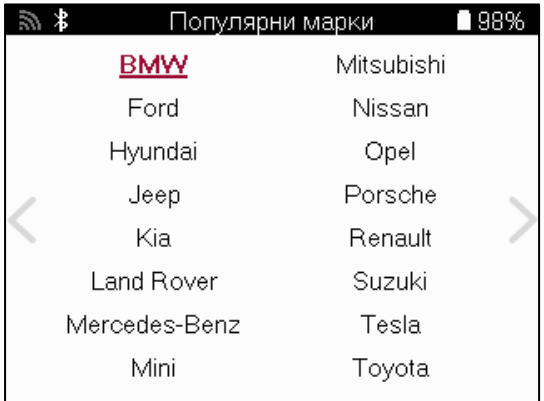

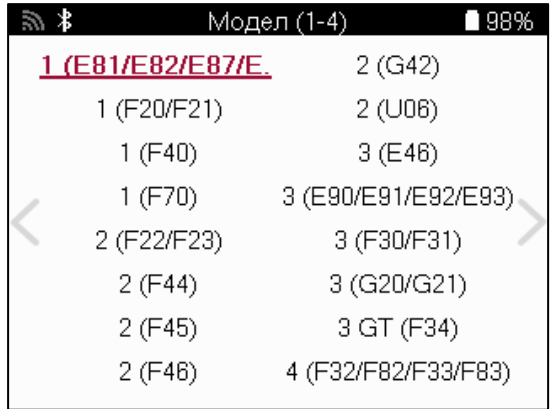

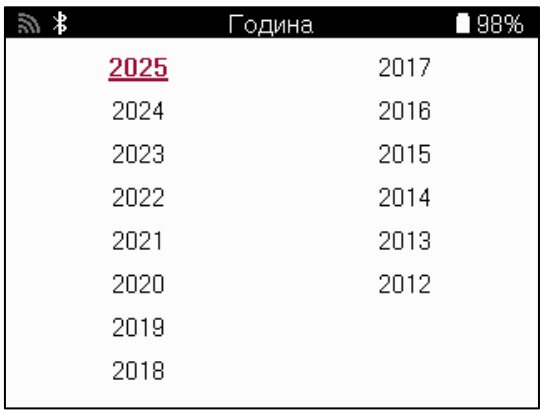

# **СЕРВИЗНОМЕНЮ**

<span id="page-15-0"></span>След кат о изберет е превоз нот о с редс т во, ще се покажат вс ички налични опции за предварително избрания ММҮ. Тези функции ще се различават в зависимост от превоз нот о средс т во и дали TPMS с ис т емат а е директ на или косвена.

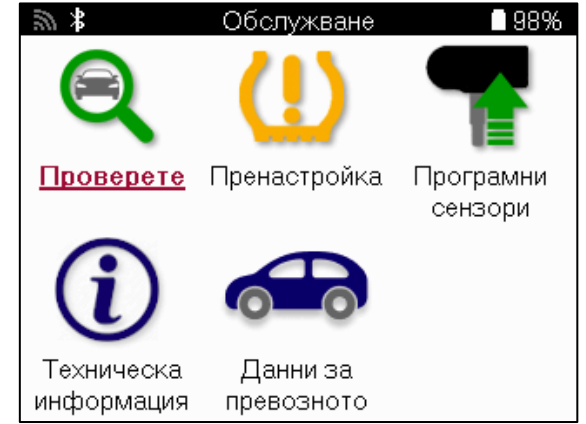

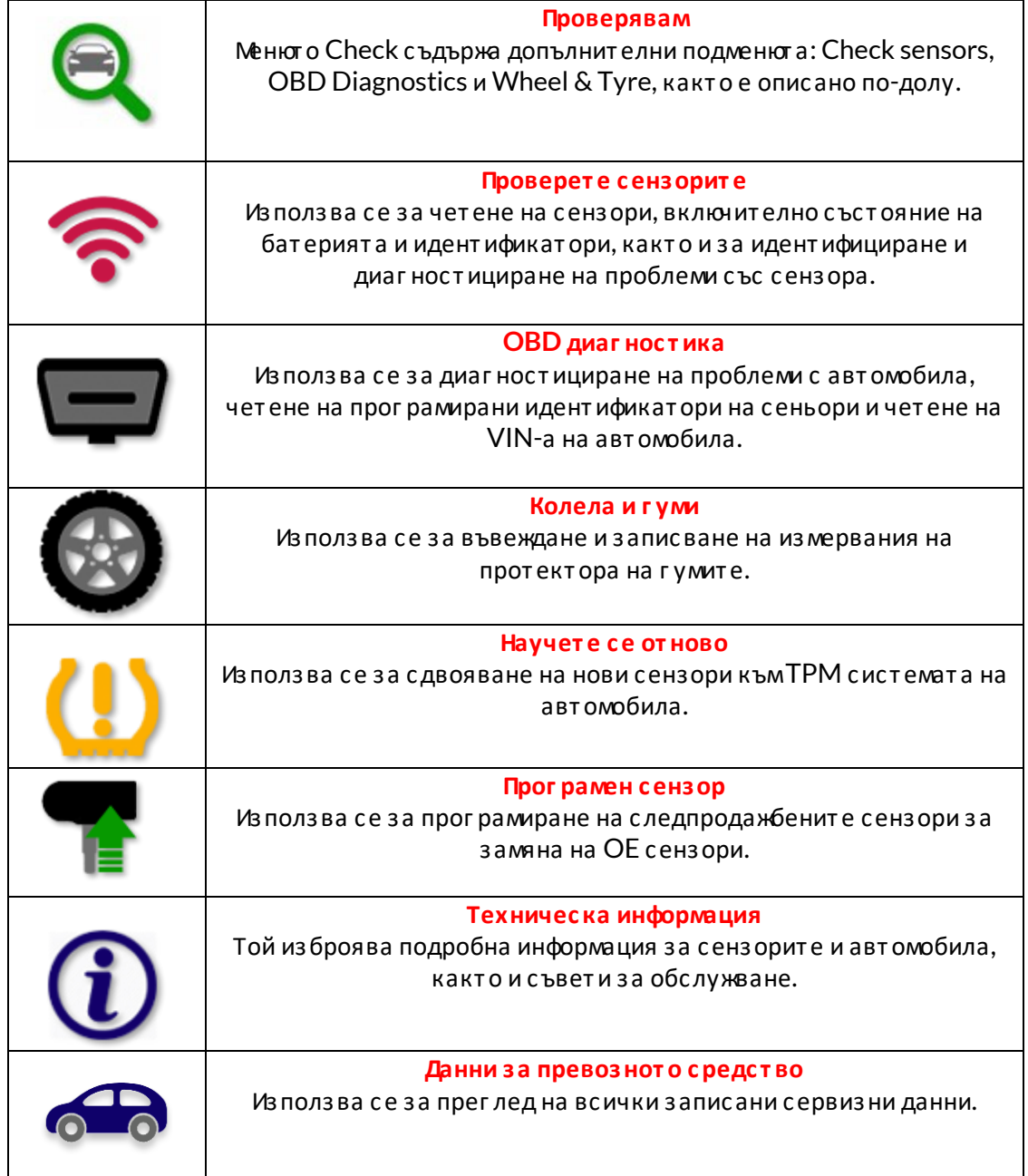

# **ПРОВЕРЕТЕ СЕНЗОРИТЕ**

<span id="page-16-0"></span>Сенз орит е за проверка се намират във функцият а Проверка на сервиз нот о меню, ако автомобилът е директна ТРМ система. Из ползвайте тази услуга, за да прочетете инсталираните сензори, преди да продължите с по-нататъшните стъпки.

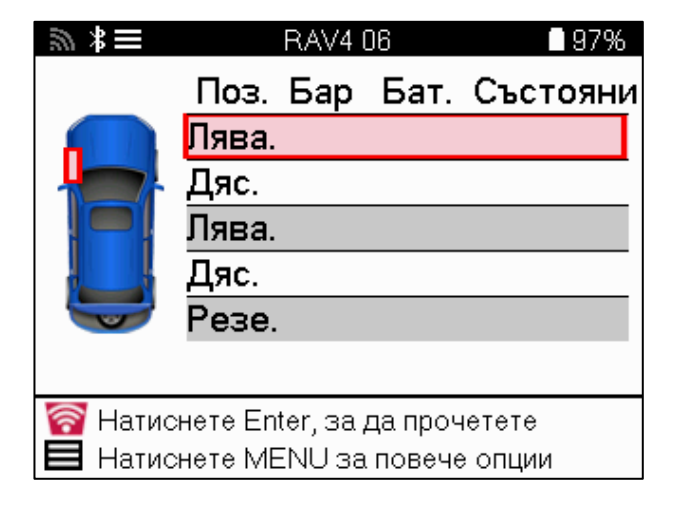

### **БАКШИШ:**

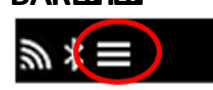

Ако тази икона се покаже на екрана, нат иснет е клавиша Menu за повече опции.

Препоръчит елно е да прочет ет е всички сензори. Клавишит е със стрелки мог ат да се из ползват за из бор на всеки сенз ор.

За да тествате сензор, инструментът трябва да се постави до страничната стена на гумата под стеблото на клапана и да не докосва металната джанта, както е показано подолу. Ког ато инструментът е позициониран правилно, натиснете бутона "Тест", за да с т арт ират е процеса на чет ене.

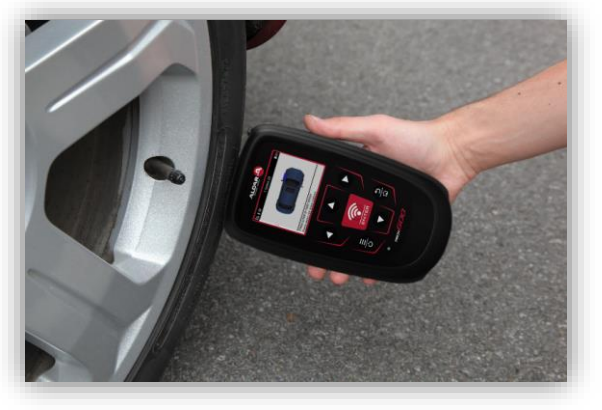

Времето, необходимо за четене на сензор, ще варира в зависимост от марката на сензора. Инструментът ще покаже лента за напредъка, която изобразява максимално възможното време, коет о сенз орът може да от неме.

Забележка: Някои сензори изискват бърз с пад на наляг анет о от около 0.5 бара/10 psi, за да г и акт ивират, инструментът ще покаже кога трябва да се извърши това.

След четене на сензор, инструментът ще покаже данните, прочетени обратно от сензора, това ще включва от чит анет о на наляг ането, живот а и съст оянието на бат ерията, както и с ъс т ояниет о на сензора. Най-чес т о с рещанит е със т ояния са из броени по-долу:

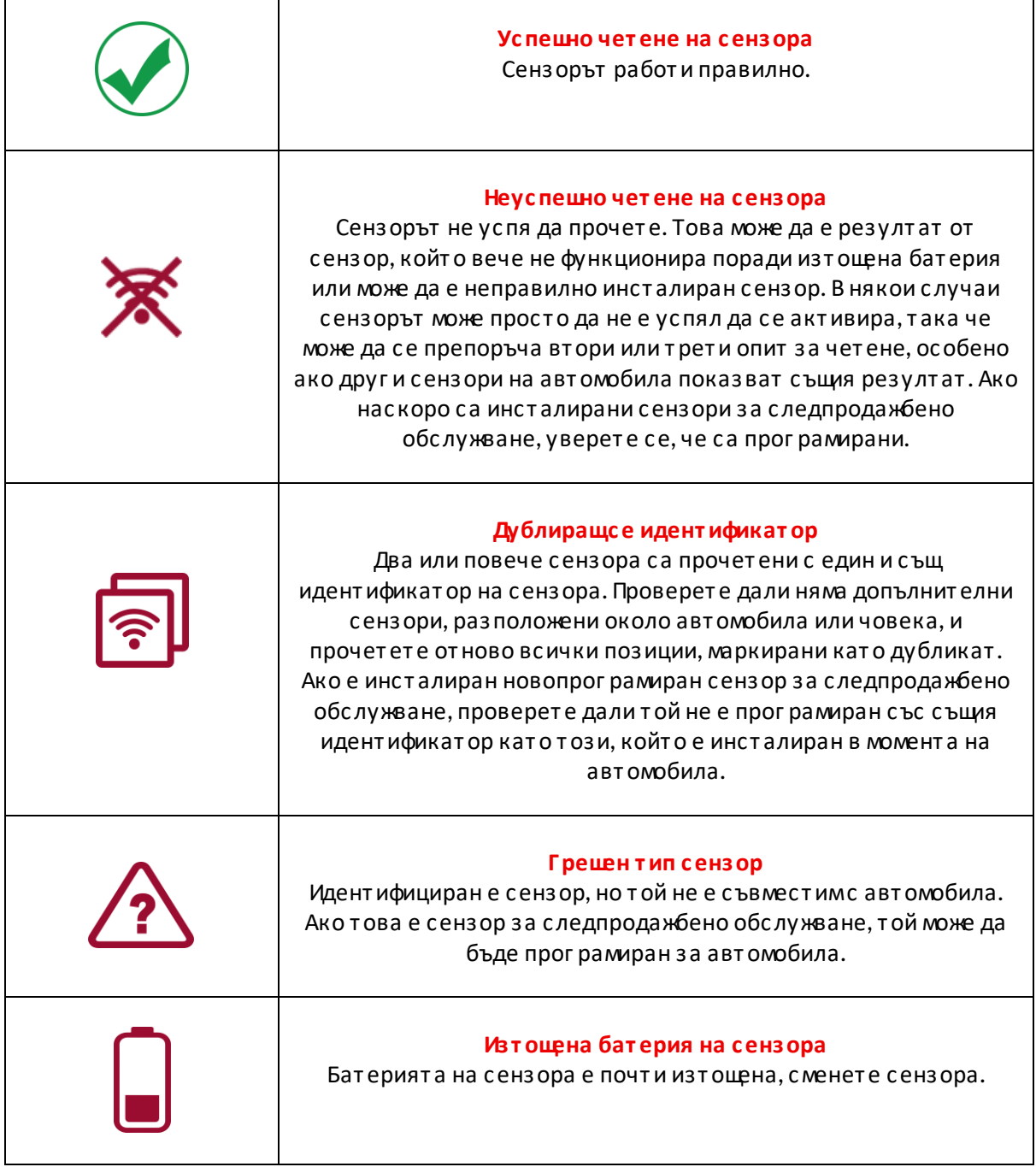

За пълен списък на всички състояния на сензора и свързаните с тях икони вижте приложение F.

Ако сензорът е сменен без клониране, може да се наложи да се следва някакъв мет од за процедура за повт орно обучение, какт о е обяснено в раздела Повт орно обучение на ръководс т вот о.

#### **ЖИВОТ НАБАТЕРИЯТА**

За някои превозни средства инструментът е в състояние да изчисли оставащия живот на бат ерият а на сенз ора. Това позволява предс т оящит е проблеми да бъдат идент ифицирани рано, за да се избегнат повторни посещения за същото превозно средство. Когато се поддържа живот на бат ерият а, на екрана ще се покаже допълнит елна колона. Живот ът на батерията ще бъде показан като процент или оставащи месеци в зависимост от предварит елно избранот о превоз но с редс т во.

Живот на бат ерият а в месеци

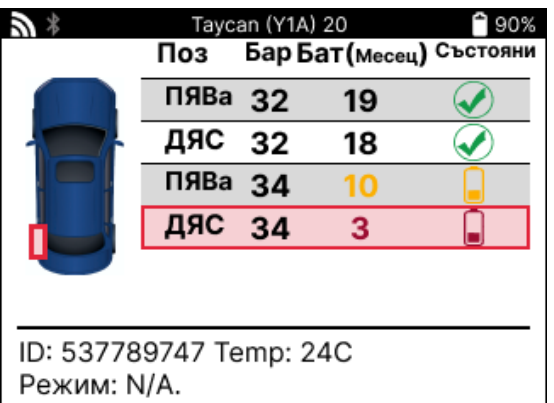

Живот на бат ерият а в процент и

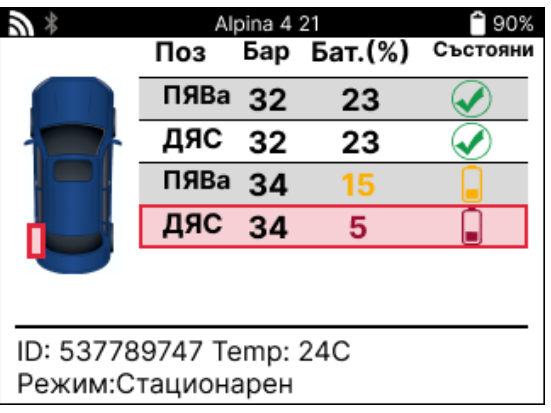

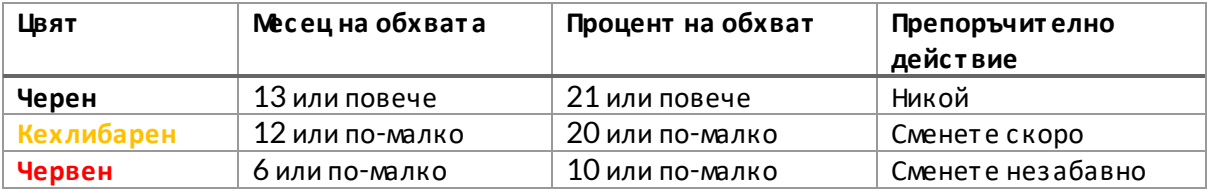

# **OBD ДИАГНОСТИКА**

<span id="page-19-0"></span>OBD диаг нос т икат а се намира във функцият а Проверка на сервиз нот о меню.

OBD Diagnostics чете информация от автомобила като VIN, диагностични кодове за неиз правности (DTC) и идентификат орите на сензорите.

За да прочетете OBD диаг ност иката, изберете OBD диаг ност ика. Инструментът ще подкани да свържет е BT OBDII модула към OBDII на авт омобила и да включит е запалването, както е показано по-долу. Подканата също така ще посочи къде се намира OBDII порт ът на превознот о с редс т во.

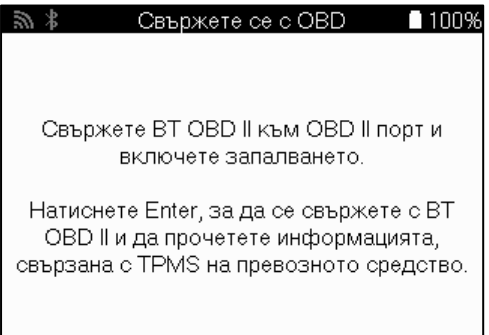

Ког ато сте г от ови, нат иснете enter, за да започнете процеса на четене. Инструментът ще из брои всички данни, които се четат от автомобила. В някои случаи не всички превозни с редства ще поддържат всички данни и това може да бъде обозначено с кръст.

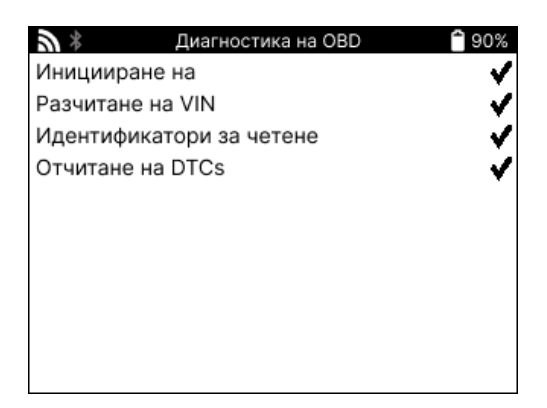

След като процесът на четене приключи, изберете Преглед на данните, за да видите информацият а, коят о е прочет ена от авт омобила.

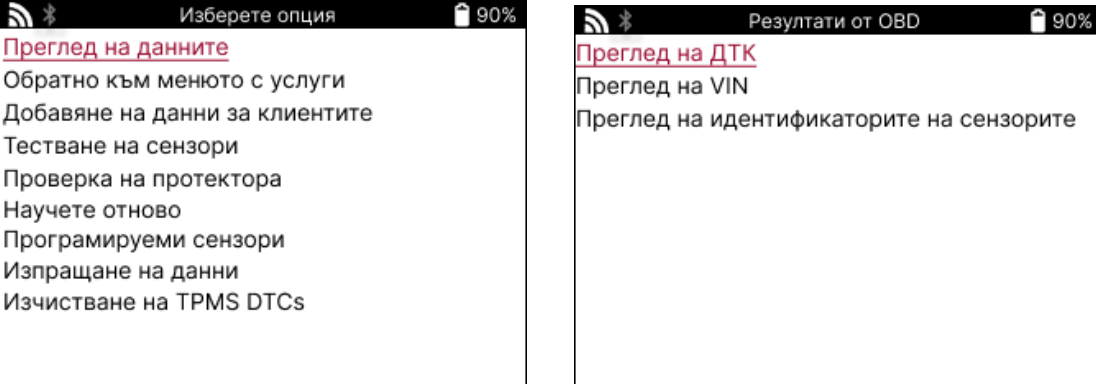

### **ПРЕГЛЕДна DTC:**

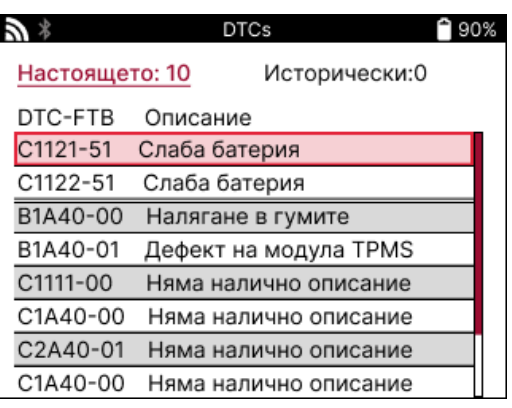

DTC са г рупирани в т екущи DTC и ис т орически DTC, из ползвайт е левия и дес ния клавиш, за да изберете между двете. DTC са изброени с DTC кода и байта за тип от каз (FTB) заедно с описание (ако се поддържа).

Ако са изброени много DTC, списъкът може да се превърта нагоре и надолу с помощта на клавишит е наг оре и надолу. За да видит е по-дълг о описание на из брания DTC, нат ис нет е клавиша Enter.

#### **ВИЖТЕ VIN:**

VIN е 17-цифреният идент ификационен номер на автомобила, който просто се показва на екрана след из бор на View VIN.

#### **ВИЖТЕ ИДЕНТИФИКАТОРИТЕ НАСЕНЗОРИТЕ:**

Прог рамираните идент ификат ори на сензорите са изброени заедно с местоположението на колелот о. Формат ът на идент ификационнит е номера може да бъде пос очен в шест надесет ичен или десет ичен в зависимост от избора на превозно средство.

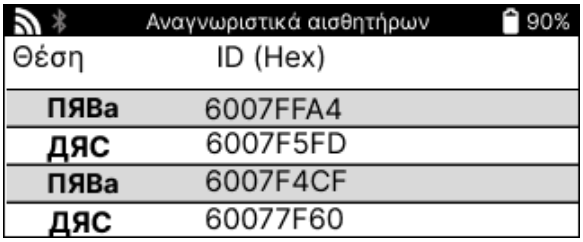

### **ПРЕКЪСВАНЕ НАВРЪЗКАТАС МОДУЛА OBDII**

След като използвате OBDII модула, моля, извадете го от автомобила. Ако OBDII модулът бъде оставен за определен период от време без никаква активност или падне извън обхват а на Bluetooth, т ой ще из лъчи звукова аларма, за да предот врат и заг уба.

### **КОЛЕЛАИГ УМИ**

<span id="page-21-0"></span>Wheel & Tire се намира във функцията Check (Проверка) на сервизното меню. Из ползвайт е т аз и услуг а, за да Въведет е измерваният а на прот ект ора на г умат а.

За да въведет е дълбочинат а на прот ект ора на г умат а, из берет е опцият а Колело и г ума, пос ледвана от т ипа на г умат а: През целия сез он, лят о или з има.

След като изберете услуг ата Wheel & Туге, избраната позиция на колелото и протектора ще бъдат маркирани на дис плея.

Нат иснет е бут она за въвеждане, за да въведет е ръчно измерванет о на прот ект ора, валидният входен диапаз он е 0-25 мм.

Повт орет е т ова за всяко колело и поз иция: външно, цент рално и вът решно, ако из ползват е 3 измервания на прот ект ора.

Това може да се извърши и с помощта на инструмент TDR100.

Броят на измерваният а на прот ект ора за вход може да бъде променен от 1 на 3, кат о 3 е по подраз биране. Броят на показаният а и измерваният а мог ат да бъдат конфиг урирани в настройките на протектора.

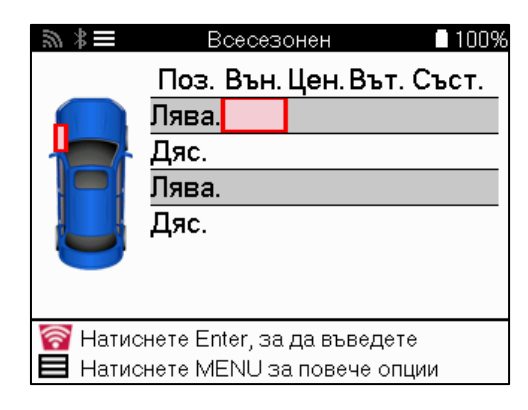

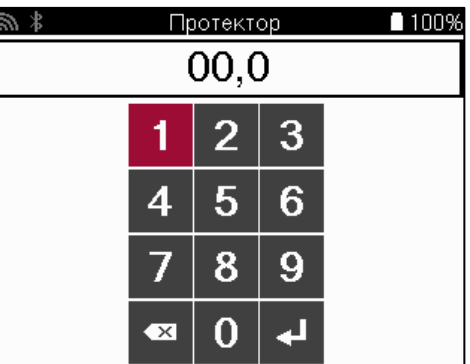

Числата ще се показват в различни цветове в зависимост от измерването, както е показано по-долу:

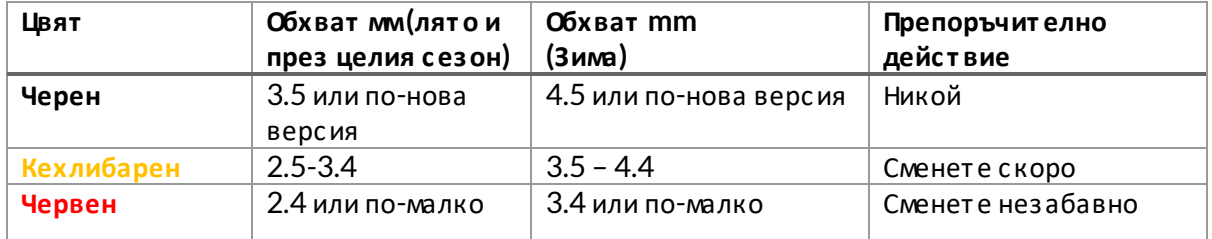

След кат о въведет е измерванет о за всяко колело, ког ат о бъдет е подканени, из берет е един от с леднит е с ъс т ояния:

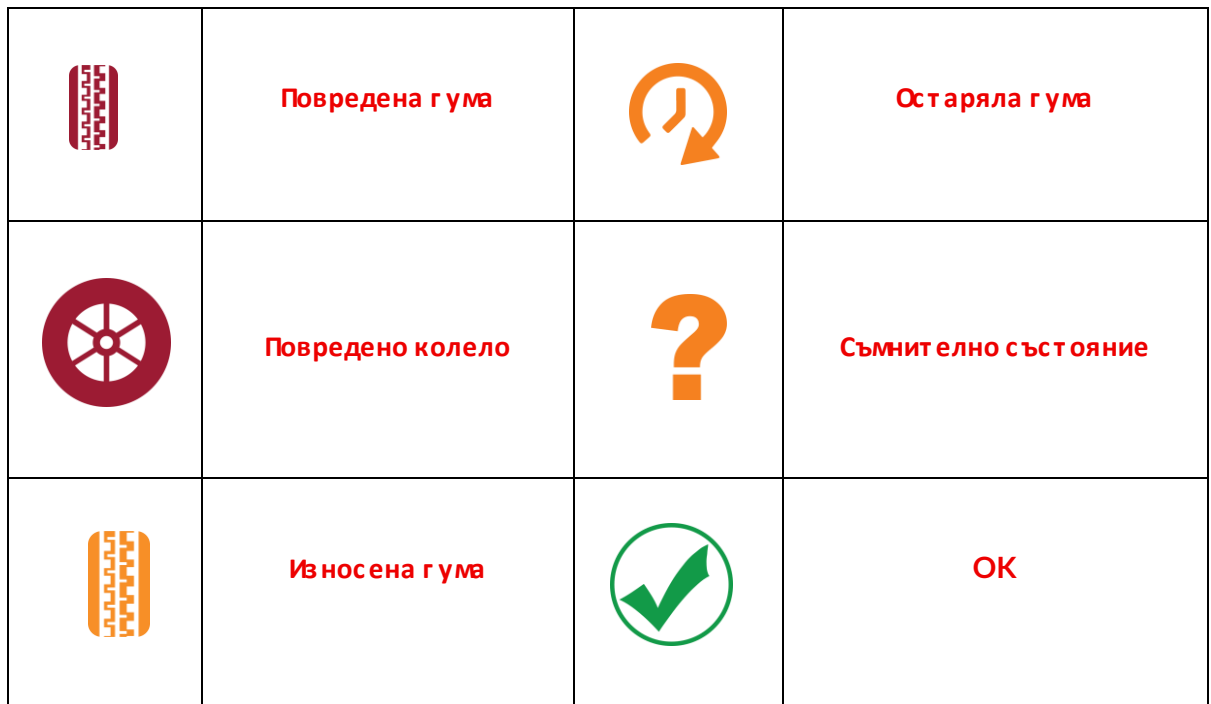

# **ПРОГ РАМИРУЕМСЕНЗОР**

<span id="page-22-0"></span>"Прог рамни сенз ори" в сервизнот о менюпозволяват функцият а за прог рамиране на с ледпродажбенит е резервни сенз ори кат о Bartec Rite-Sensor, HUF IntelliSens, Alcar Sensors, Alligator Sens.it или Schrader EZ-сензор. Дори ког ат о вече са монт ирани в колело или прог рамирани на друг о превоз но с редс т во.

Изберете от селекция от сензори, които съответстват на предварително избрания ММҮ.

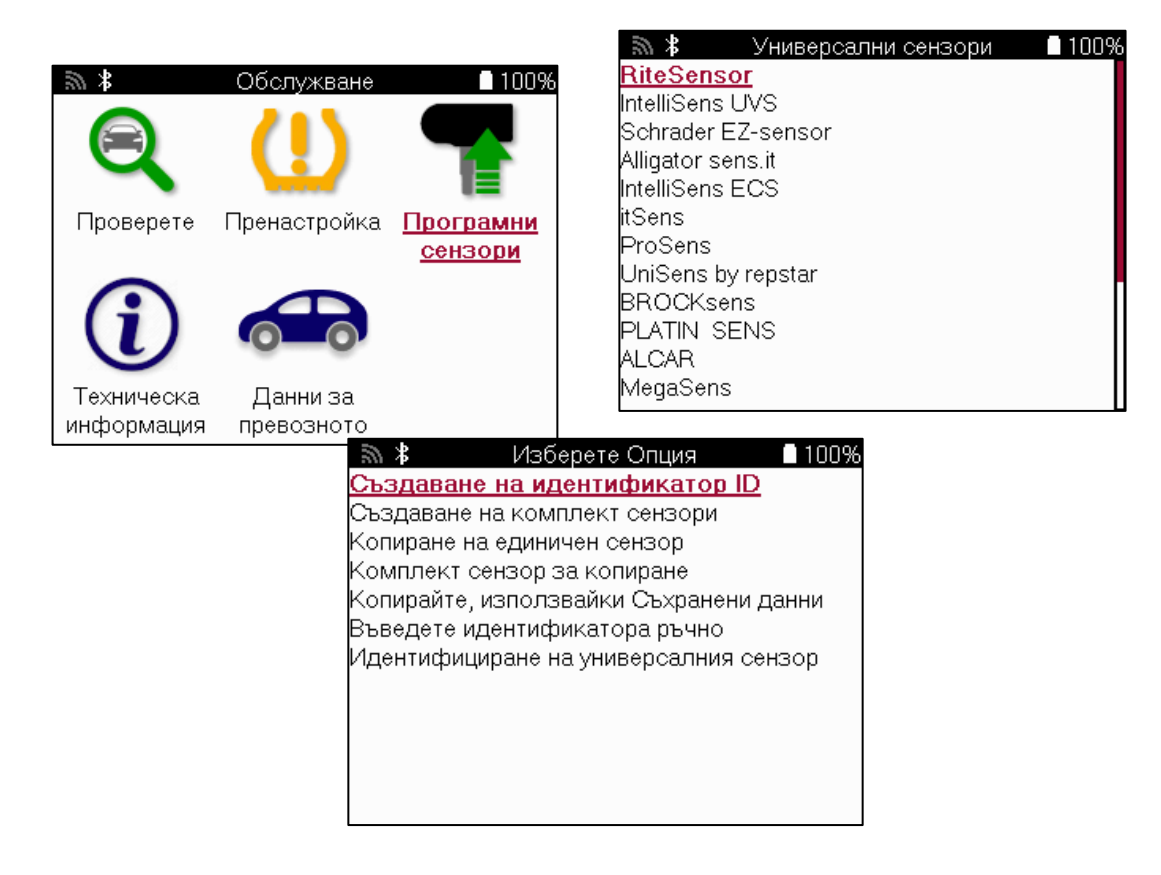

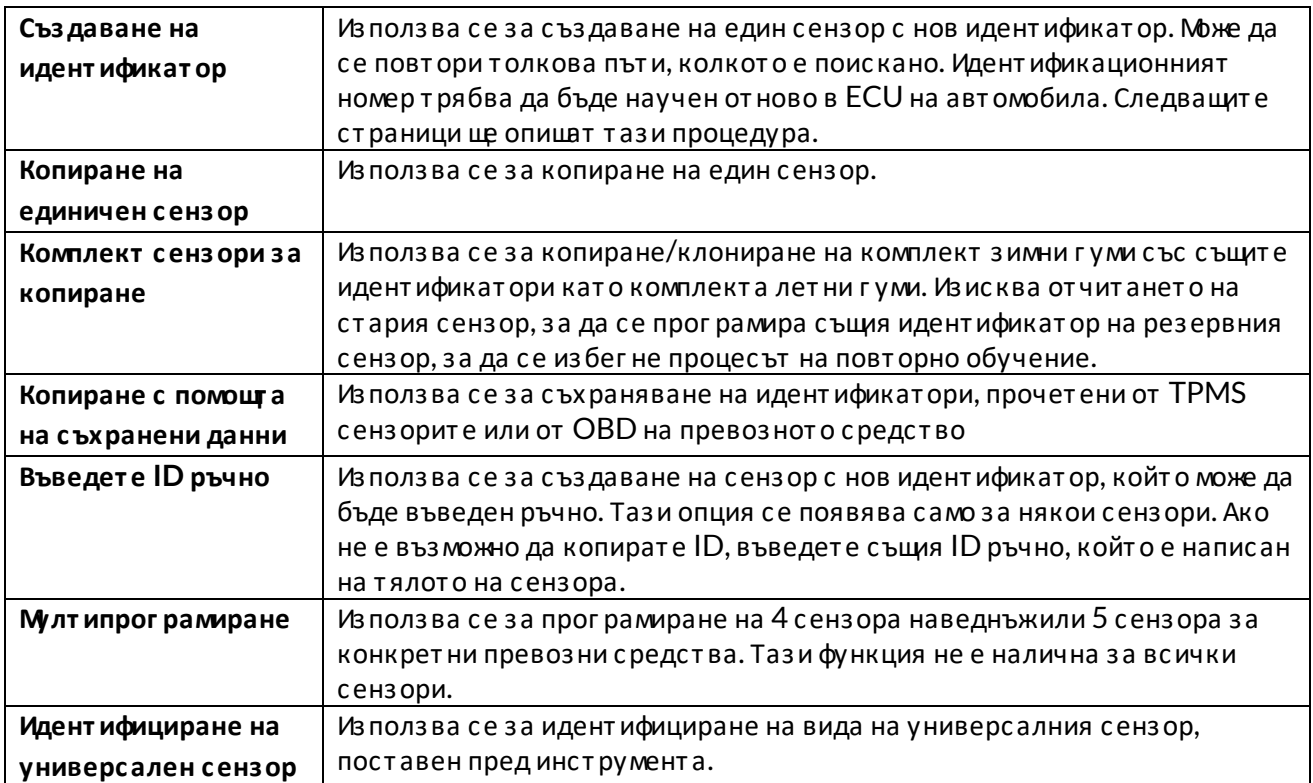

Текущият списък с покритие е достъпен на [www.bartecautoid.com](http://www.bartecautoid.com/)

Това дава възможност за създаване или копиране на идент ификатора.

Забележка: Сенз орит е т рябва да бъдат прочет ени, преди да копират е един сенз ор/сенз орен комплект.

Сенз орит е, коит о мог ат да бъдат прог рамирани от инструмента, мог ат да имат малко пораз лични процедури и час ове.

Препоръчит елна поз иция на сенз ора за прог рамиране:

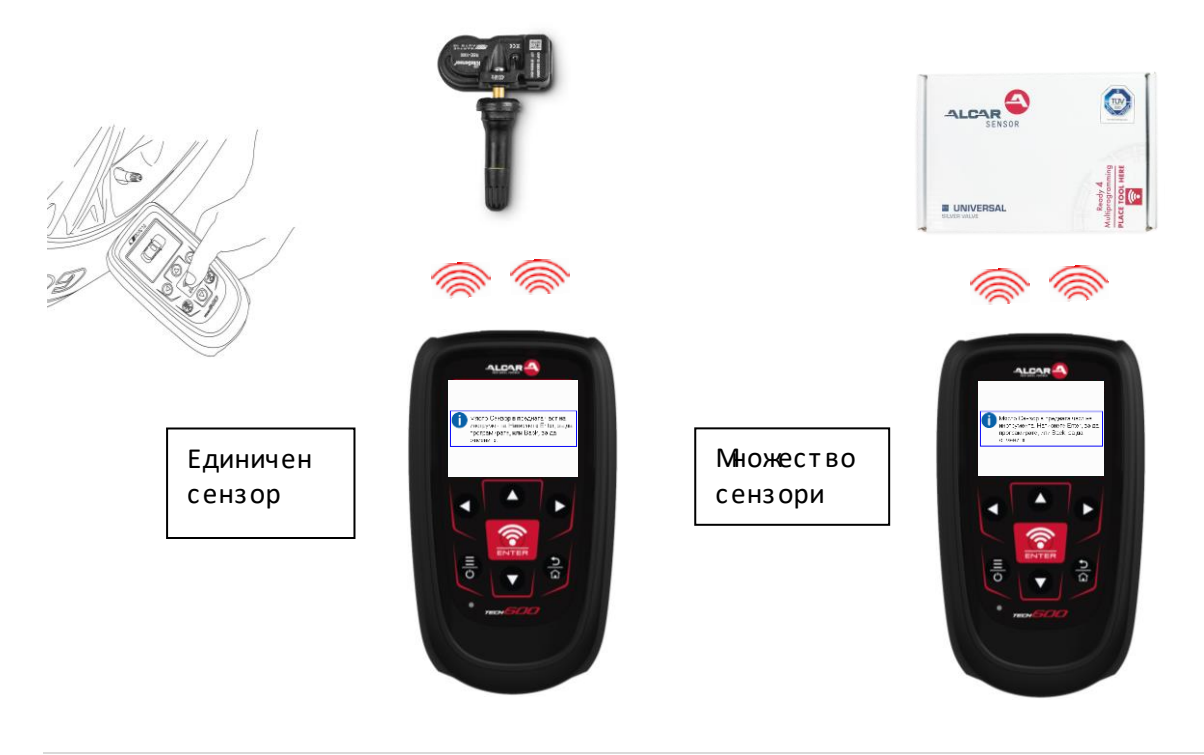

# **НАУЧИСЕ ОТНОВО**

<span id="page-24-0"></span>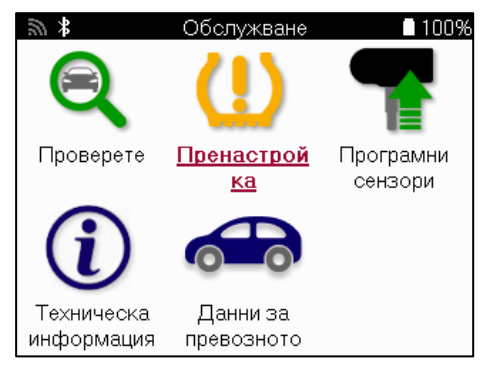

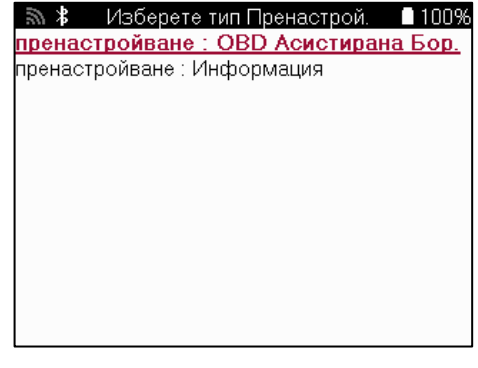

За да разберет е кой тип повторно обучение е наличен за превозно средство, просто включете инструмента и изберете Повторно обучение. Друга възможност е да се обърнете къмт екущия с писък с покрит ие в [www.bartecautoid.com](http://www.bartecautoid.com/) > Downloads.

Relearn се из ползва за сдвояване на нови сенз ори къмавт омобила. Изберете един от следните методи за повторно обучение и следвайте инструкциите, дадени от инструмента, за да научите отново сензорите.

### **СТАЦИОНАРНИПРЕУЧАТ**

Стационарните преучат из ползват бордовата TPMS система на автомобила, за да слуцат предавания от сенз ори, докат о авт омобилът е в "режимна обучение".

След като автомобилът е в режимна обучение, из ползвайте инструмента, за да активирате сенз орит е. Авт омобилът ще слуша идент ификат орит е на сензорит е и ще г и научи от ново на авт омобила.

### **АКТИВЕН (DRIVE) СЕ УЧИОТНОВО**

Някои превозни средства могат да бъдат нулирани чрез шофиране. Вижге процедурите за повт орно обучение на екрана за подробнос т и от нос но т ова колко далеч/дълг о да шофират е. Може да от неме до 20 минут и, за да научит е от ново идент ификат орит е на сенз орит е.

### **OBD СЕ ПРЕУЧИ**

Ако предварит елно из бранот о превозно средс т во се поддържа, повт орнот о обучение позволява на TECH600 директ но да прог рамира ECU на авт омобила с идент ификат ори на сенз ори.

OBD може да бъде свързан, ког ат о вс ички сензори са успешно прочет ени и се покаже с ъобщениет о "Вс ички сенз ори ОК".

### **НАУЧЕТЕ ОТНОВОИНФОРМАЦИЯТА**

Това с ъдържа допълнит елна информация за преобучениет о за из бранот о превоз но с редс т во, коет о може да помог не при всякакви проблеми. Пример за т ова са някои авт омобили на Toyota и Lexus, коит о из ползват комплект лет ни и з имни г уми.

#### **ПОВТОРЕТЕ ЗАВЪРШВАНЕТОНАОБУЧЕНИЕ**

При някои превозни с редства, с лед извършване на повторно обучение, лампичката TPMS ос т ава включена. В т ози с лучай е необходимо финализиране, за да се изключи свет линат а TPMS. Това често включва повторно четене на сензорите, отново инструментът ще предостави конкрет ни инструкции, които да следвате, за да изключите светлината.

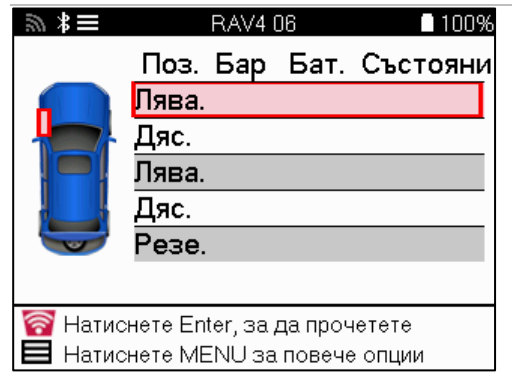

Освен наляг ането и температурата, показваме и "режима" на сензора. В някои случаи режимът не може да бъде променен и не е важен, но в някои с лучаи ще т рябва да бъде променен, за да работ и повт орнот о обучение.

Например, ако сензорите за превозно средство показват "Паркиране" или "Шофиране", те вече са в правилния режим. В прот ивен с лучай използвайт е командат а "Промяна на режима" в менюто за бърз достъп. Ако сензорите са показани като режим Ship, Off или Test, пос т авет е г и в режим Park, кат о из ползват е командат а "Mode Change" в менют о за бърз дос т ъп.

Нат иснет е бърз от о менюи вижт е наличнит е опции за авт омобила, койт о се нуждае от повт орно обучение. Опциит е, коит о не са необходими за превоз нот о с редс т во, няма да се показват.

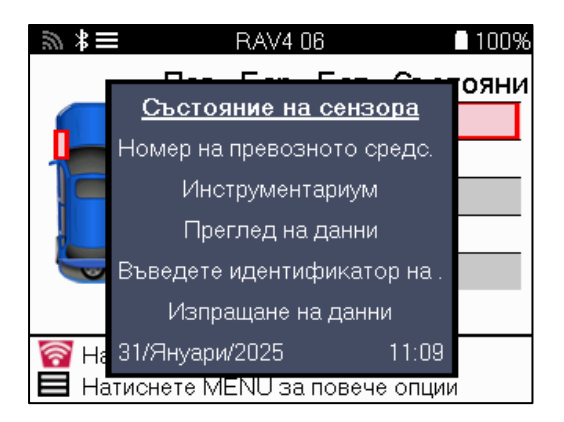

Специални сервизни с ъвет и за модели Toyota:

из бранат а комбинация от марка, модел и г одина.

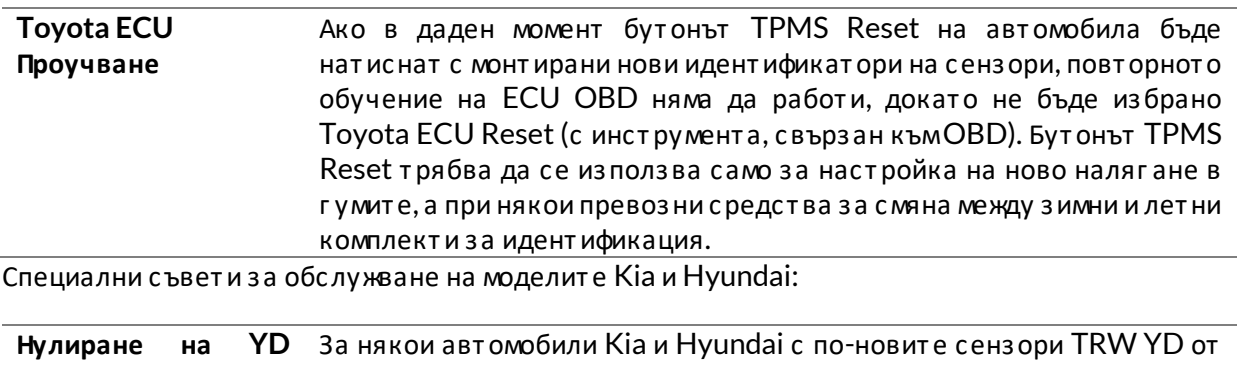

**с енз ора** ниска линия това позволява сензорите да бъдат върнати в правилния режим (Sleep или Rest), за да работ ят с авт омобила. Този конкретен съвет за обслужване ще се появи само ако е приложимо за предварително

### **ТЕХНИЧЕСКАИНФОРМАЦИЯ**

<span id="page-26-0"></span>Дава подробна информация за резервни части, сервизни комплекти, сензори, превозни с редс т ва и сервиз ни с ъвет и.

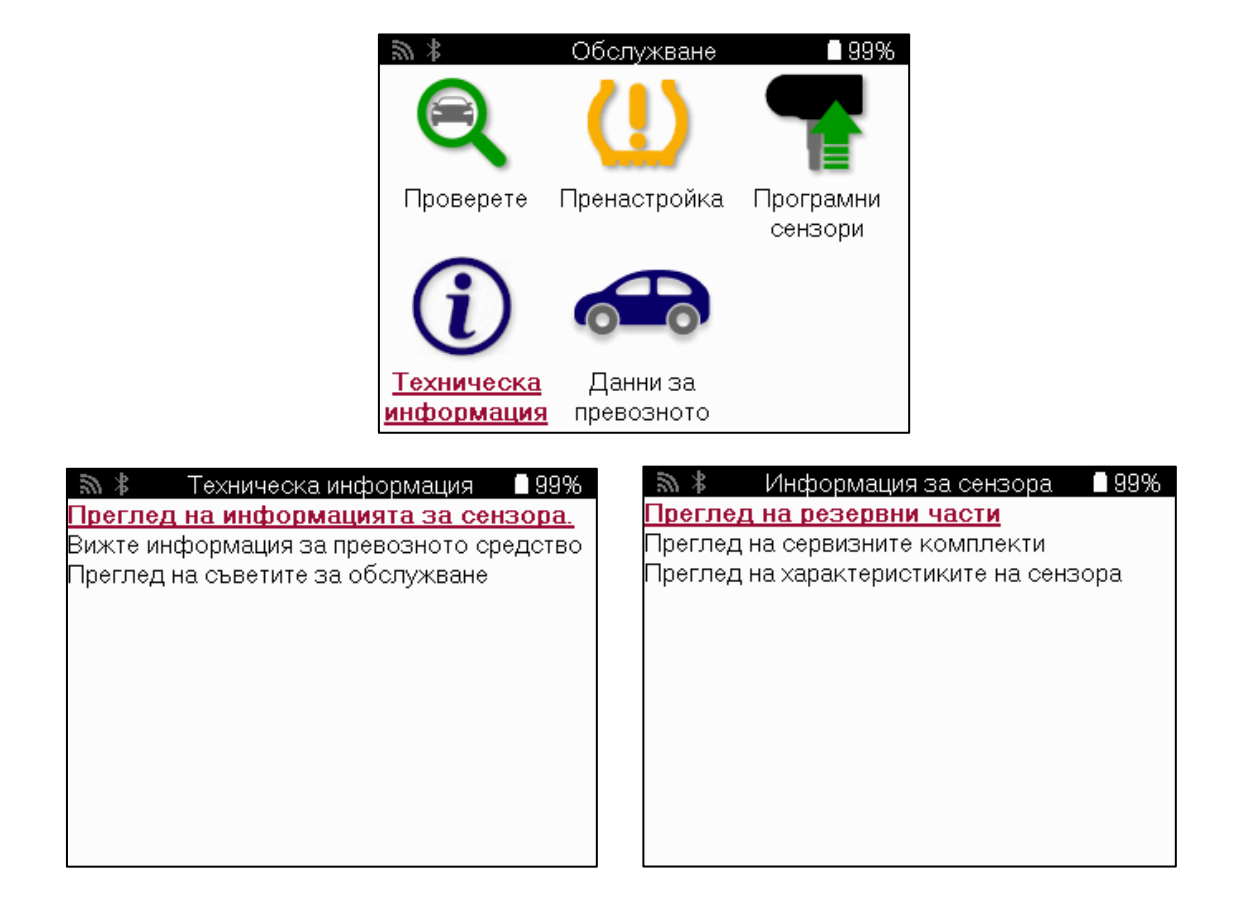

Сенз орит е не т рябва да се чет ат за дос т ъп до с леднат а информация.

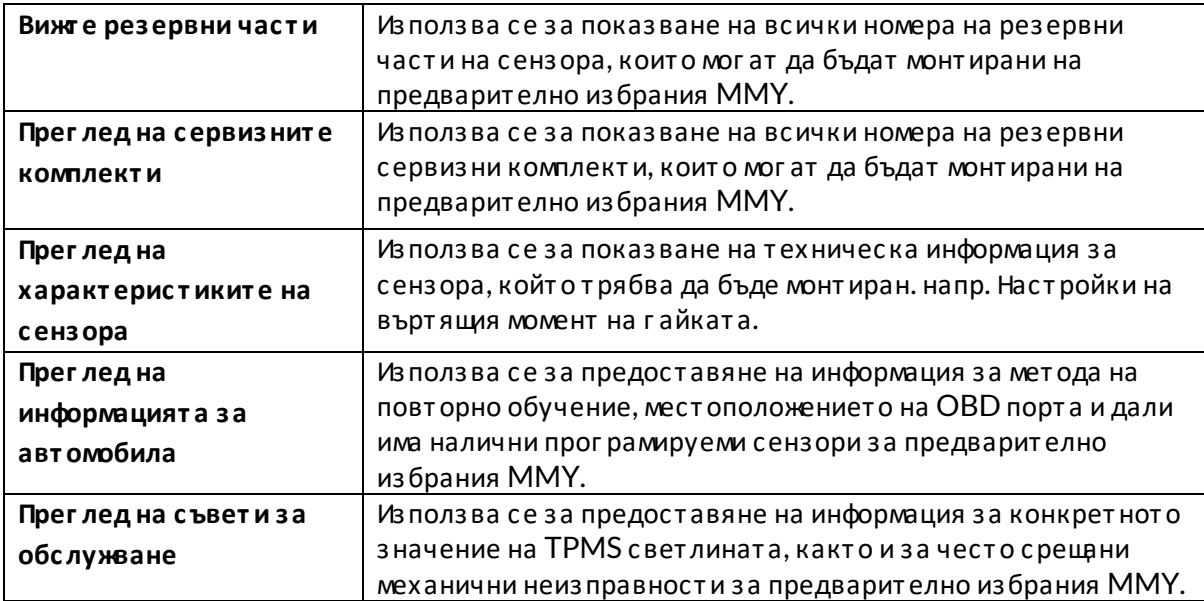

# **ДАННИЗАПРЕВОЗНОТОСРЕДСТВО**

<span id="page-27-0"></span>Сенз орит е и OBD т рябва да бъдат прочет ени, за да се покажат даннит е.

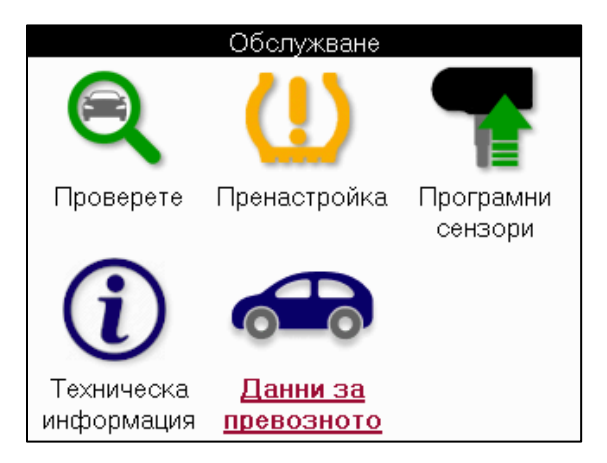

Данните за превозното средство дават директен достъп до екраните, които показват данните за превозното средство. Това прави удобно да проверявате всички данни от сензора и OBD. Той също така съдържа данни за клиенти и дава възможност за изпращане на данни.

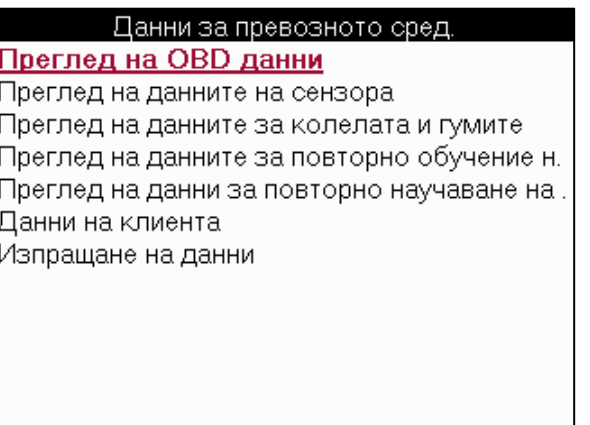

# <span id="page-28-0"></span>**НАСТРОЙКИ**

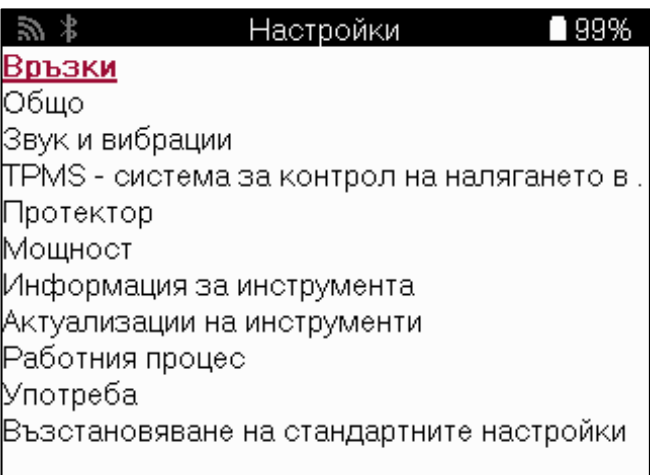

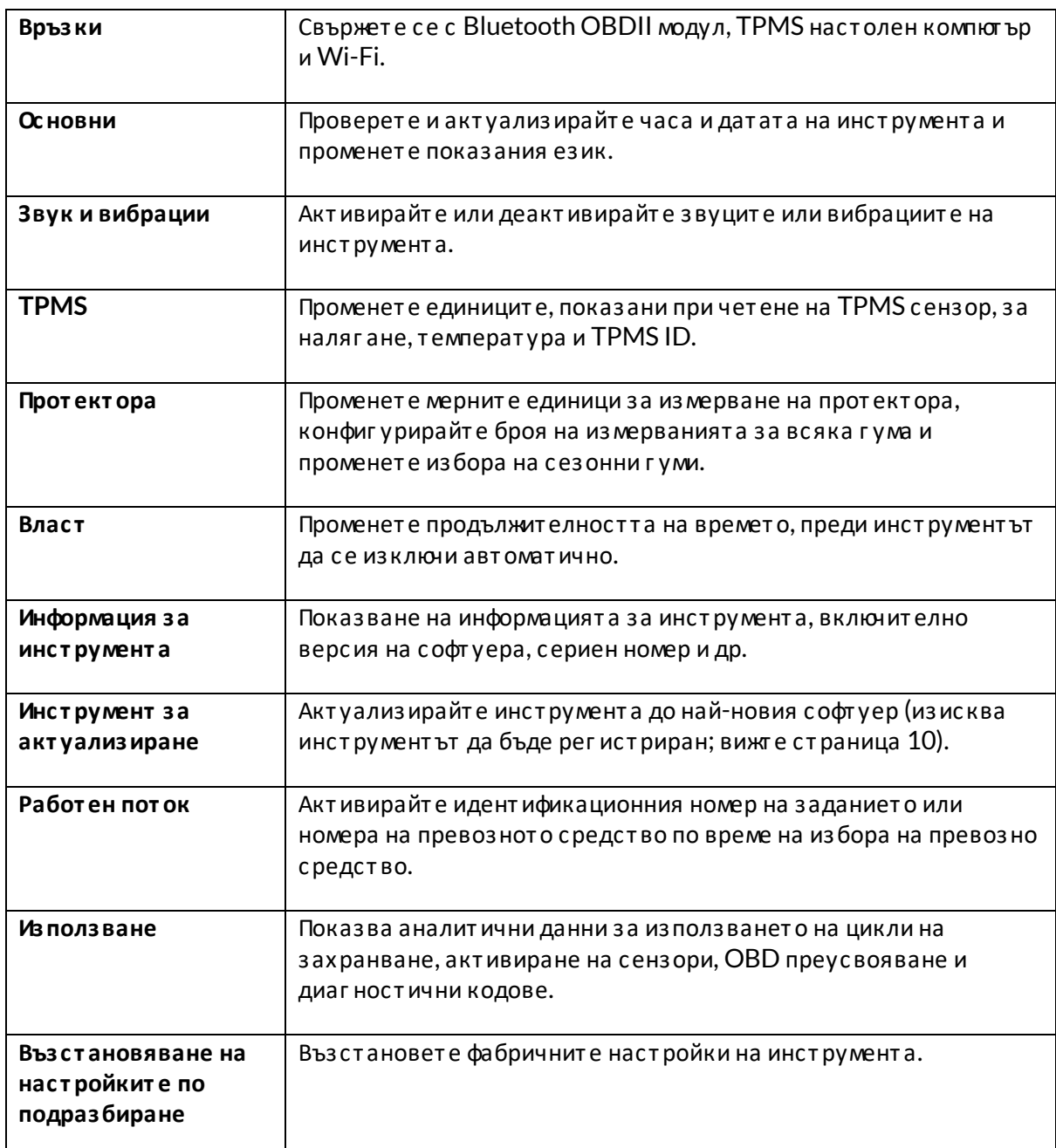

# <span id="page-29-0"></span>**TPMSНАСТОЛЕНКОМПЮТЪР**

TPMS Desktop предос т авя революционна т ехнолог ия, коят о помаг а за управлениет о на инструмент ит е на Bartec TPMS на компютър. TPMS Desktop е проектиран да работи със с леднит е инст румент и на Bartec; TECH400, TECH500, TECH600, TECH300, какт о и TAP100/200.

TECH600 ще се свърже безжично към TPMS Desktop с помощт а на Bluetooth т ехнолог ия. Въпреки че това ще работ и лесно с повечето компютри, някои имат софтуер, който може да бъде т руден за нас т ройка. В т ез и редки случаи или ако компют ърът не поддържа Bluetooth, може да се из ползва Bluetooth адапт ер. Допълнит елна информация за т ова как да инсталирате адаптер можете да намерите на поддръжката на Bartec webcайт: **tools.bartecautoid.com**

#### **От идет е на [www.tpmsdesktop.eu](http://www.tpmsdesktop.eu/) , за да из т ег лит е БЕЗПЛАТНОкопие с ег а!**

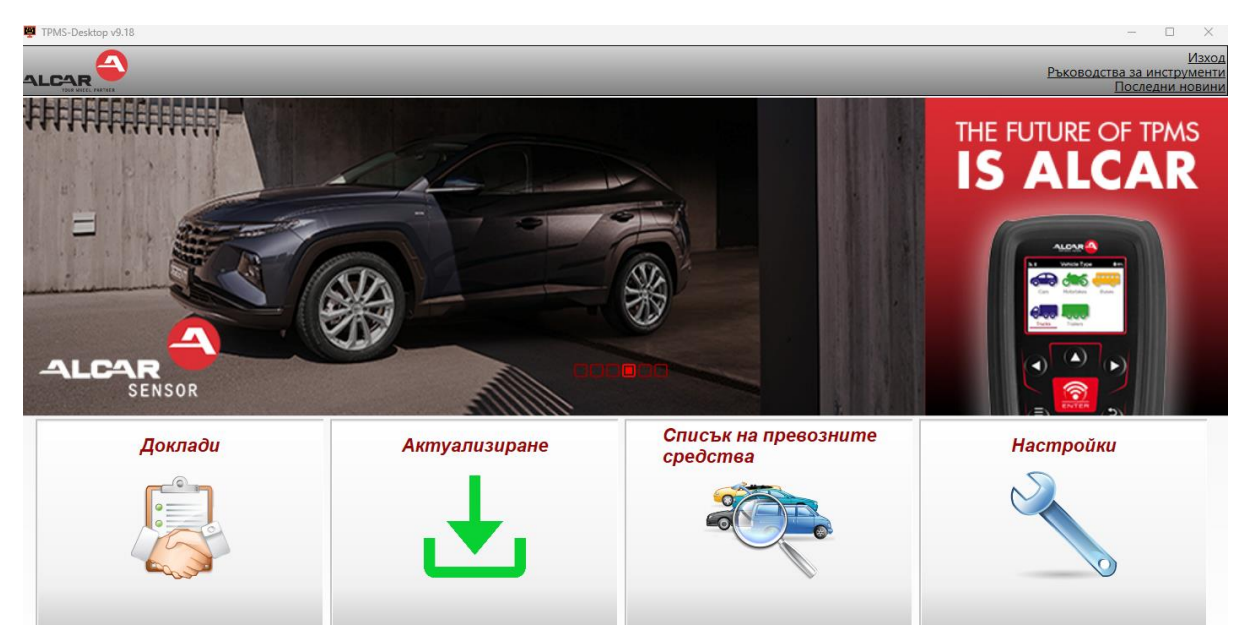

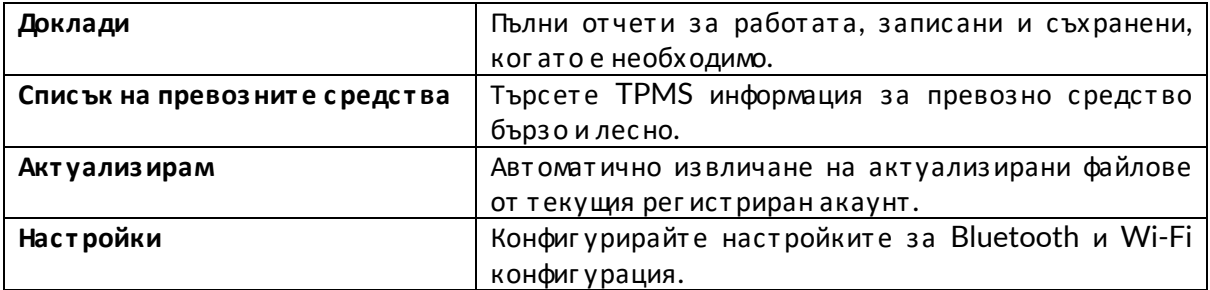

#### **ДОКЛАДИ**

Търсет е, прег леждайт е и от печат вайт е от чет и за заданият а. Тоз и предварит елно формат иран и подробен запис с ъдържа необходимат а информация за работ ат а, необходима за пот ребит елите и клиент ите! Сорт иране или филт риране на отчети по дата, марка, модел и година. Или да от печатате отчет и да го прикачите къмфактурата като доказателство за извършена работ а. От чет ит е мог ат да се из ползват за с ъздаване на клиент ски раз писки и ог раничаване на от говорността.

#### **АКТУАЛИЗИРАМ**

Рег ист рирайт е и актуализ ирайт е инст румента Bartec с най-новия софтуер. Тази функция помага да се запази контрол върху всички използвани инструменти и да се актуализират с най-новия наличен софт уер. Просто свържет е инструмента къмкомпютър с инсталиран TPMS Desktop и щракнет е върху Акт уализ иране. Това е предпочит аният мет од за акт уализ иране на TECH600.

### **СПИСЪК НАПРЕВОЗНИТЕ СРЕДСТВА**

Разг ледайте общирната база данни за превозни с редства и сензори. Търсете по марка, модел и г одина, за да намерит е бърз о необходимит е данни: мес т оположение на OBD, повт орно обучение на TPMS, информация за сенз ора – всичко т ова е т амс TPMS Desktop. Освен т ова базат а данни се акт уализ ира редовно.

#### **НАСТРОЙКИ**

Конфиг урирайт е настолното приложение TPMS, за да от говори на нуждите на магазина за г уми. Искат е да се свържет е с Bluetooth. Свързанос т т а е само на няколко щраквания с TPMS Desktop.

### **ТЪРГОВСКИАВТОМОБИЛИ**

<span id="page-31-0"></span>Търг овските превозни средства се предлагат като допълнителна добавка. Това включва авт обус и, камиони и ремаркет а.

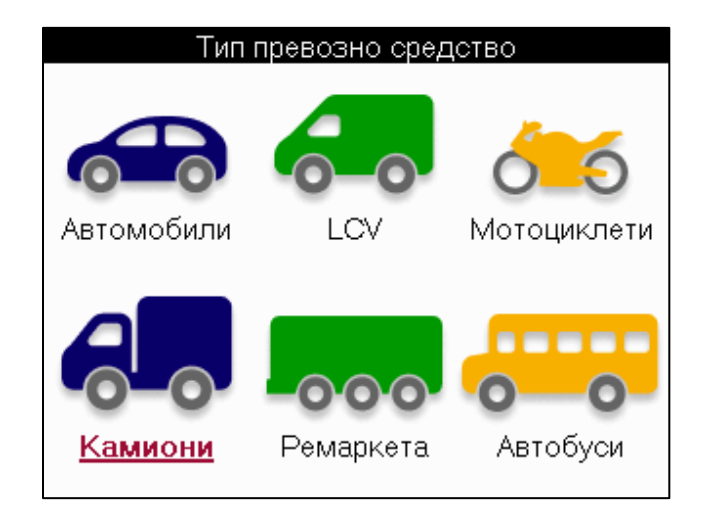

Тази опция е налична само след закупуване на код за надстройка от <https://www.bartecautoid.eu/lizenzen/nfz-upgradelizenz-tech600> След закупуване ще бъде получен с ледният ваучер

> Лиценз за надг раждане на търг овско превозно средство за Bartec TECH600 -разширява обхвата на ТЕСН600 до търг овски превозни средства-9B00E856-BAAB-416C-A644-086097B9F3A4

За да осребрит е ваучера:

Старт ирайт е TPMS Deskto[p www.tpmsdesktop.eu](http://www.tpmsdesktop.eu/) и изберет е Актуализ иране.

Из берет е инструмента от TPMS Desktop, за който трябва да се приложи ваучерът, и нат иснете бут она От ключване на търг овски превозни средства, преди да въведете кода на ваучера.

След това ваучерът ще бъде приложен и софтуерът ще бъде готов за изтегляне в инструмента.

От менюто с настройки на инструмента изберете Актуализиране на устройството и старт ирайт е актуализацията. Друга възможност е да свържете устройството към компют ър чрез USB кабела и да с т арт ират е акт уализацият а в TPMS Desktop.

### **ОБСЛУЖВАНЕ НАТЪРГОВСКИПРЕВОЗНИСРЕДСТВА**

След като товарните превозни средства бъдат от ключени, може да се стартира нова ус луг а.

Направете избора на превозно средство, като използвате избора на ММҮ в New Service, пос ледван от броя на осит е и конфиг урацият а на колелат а.

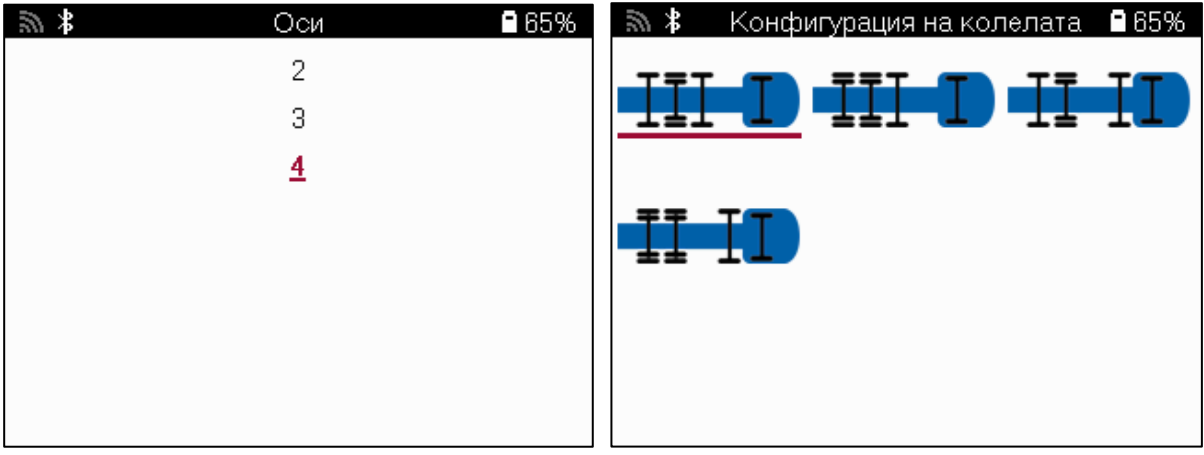

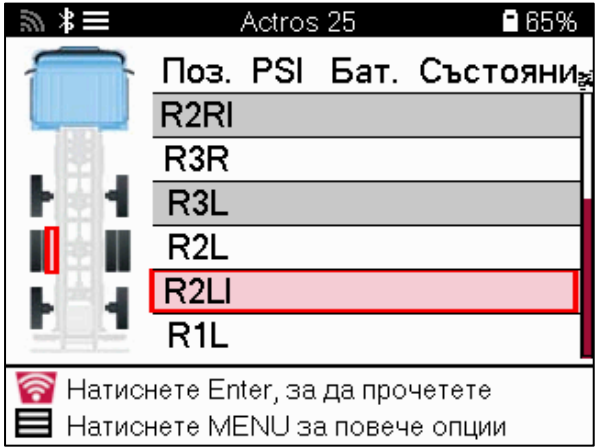

Тествайте сензорите по същия начин, както е показано за автомобил, вижте страница 17.

#### **OBD АДАПТЕР**

За да извършите преобучение на OBD и да прочетете OBD диагностика, ще е необходим OBD адапт ер за преобразуване на 24v в 12v. Това т рябва да бъде закупено от делно от <https://www.bartecautoid.eu/zubehor/tech600-nfz-24v-adapter-obdii-vci>

#### **СКАНИРАНЕ НАТОВАРНИПРЕВОЗНИСРЕДСТВА**

Някои по-стари търг овски превозни средства могат да бъдат оборудвани с произволен брой неидент ифицирани TPM с ис т еми. Сканиранет о на т ърг овскит е превоз ни с редс т ва решава т ова с помощт а на сканиране за идент ифициране.

След кат о превознот о средс т во бъде из брано, из ползвайки покрит иет о, т о ще определи ТРМ системата, като търси всички сензори за модернизиране и идентифицира инсталираната система. След това всички последващи търсения це бъдат калибрирани към идент ифициранат а система.

Из берет е сенз ор за сканиране, за да започнет е идент ифициращот о сканиране. Това показва, че системата TPMS се идентифицира. Инструментът също така ще покаже лента за напредъка, която из образява макс ималното възможно време за сканиране.

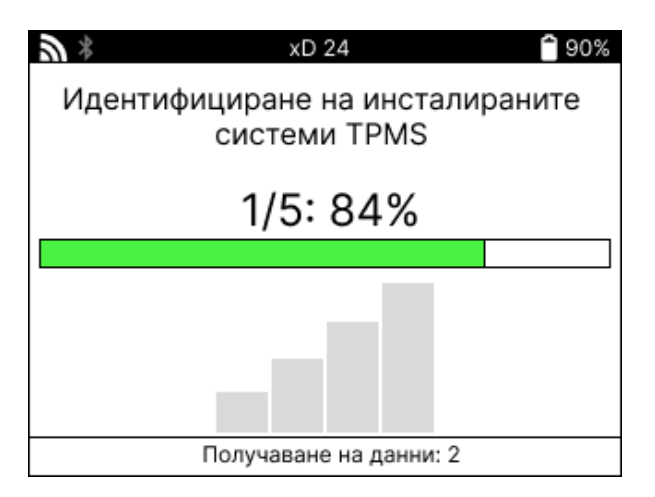

Ког ато търсенето приключи, инструментът ще заяви, че е успял да идентифицира с ис т емат а. След зат варяне на диалог овия прозорец ще се покаже сервиз ният екран и инструментът вече ще се конфигурира за идентифицирания тип сензор за следпродажбено обс лужване, включит елно проверка, повт орно обучение, прог рама и информация.

Системата TPMS е открита успешно. Всички по-нататъшни операции със сензори за тази услуга вече ще бъдат конфигурирани да използват идентифицираната система. OK

# **ДОПЪЛНЕНИЕ**

#### <span id="page-34-0"></span>**ДОПЪЛНЕНИЕ А: Идент ификационен номер на превоз нот о с редс т во (VIN)**

Ког ато из ползвате инструмента за ТЕСН600, важно е да проверите моделната година, за да осиг урит е търсенето на подходящия сензор и използването на правилните СОМ на превоз нот о средс т во, ког ат о е необходимо.

Чрез из ползване на VIN на авт омобила и намиране на 10-т а цифра от ляво, в повечет о с лучаи е възможно т очно да се определи моделнат а г одина на авт омобила. Вземет е т ази цифра и направете справка с диаг рамата на този лист. Това ще бъде моделната година, коят о т рябва да бъде избрана на инст румент а.

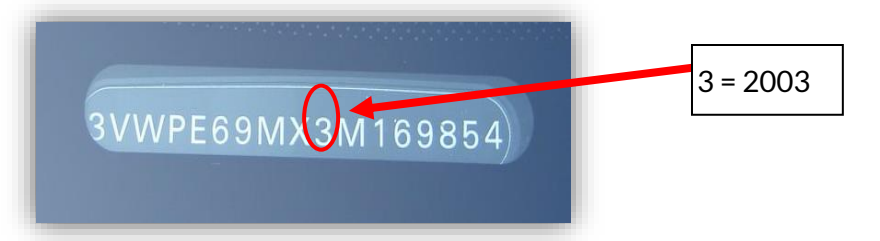

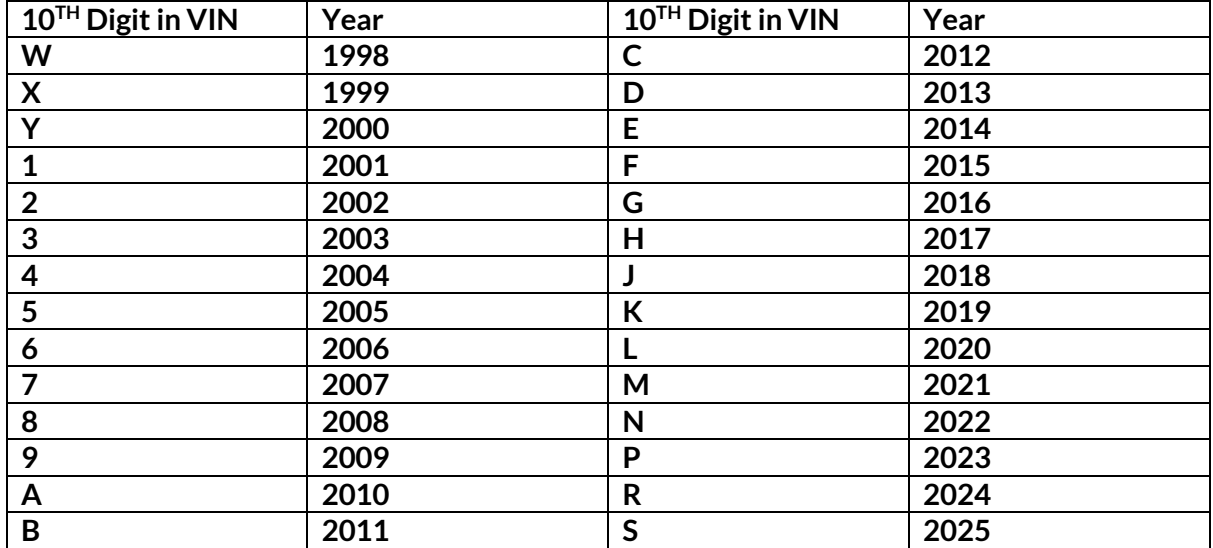

### **ДОПЪЛНЕНИЕ Б: ПРЕГЛЕДНА TPMS СИСТЕМАТА**

Ког ато включвате запалването, за да работи, TPMS сиг налната лампа трябва да светне и да изгасне. Това би означавало система без налична грешка.

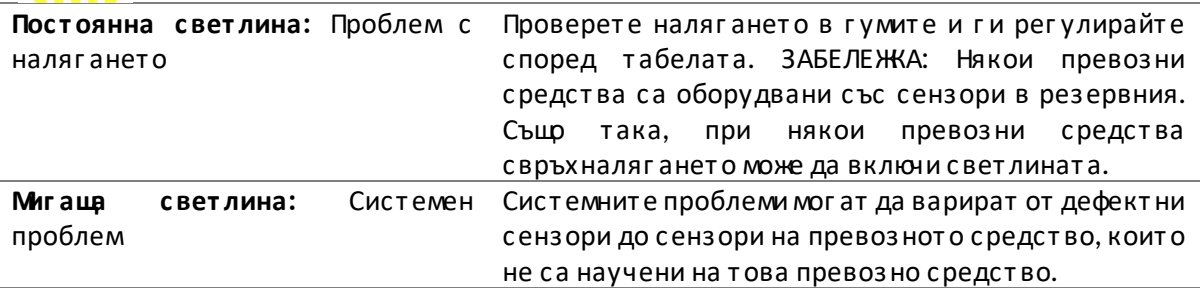

#### **ДОПЪЛНЕНИЕ В: РЕЖИМИи СМЯНАНАРЕЖИМИТЕ**

Сензорите могат да имат много различни "режими", когато са прочетени, като Learn, Tool LF, YD Sleep, YD Rest, Hi Norm Dly. Някои от тях се наричат режимна заспиване, за да се запази живот а на бат ерият а.

Най-вече тези режими не са важни, тъй като сензорът вече ще бъде доставен в правилния режимза из ползване. Но за някои сенз ори, произведени от Continental, е важно режимът да се показва като "Паркиране", тъй като в противен случай няма да работи на автомобила.

Инструментът ТЕСН600 има способността да извършва необходимата промяна на режима. Ако сензорът е показан като "Изпращане", "Тест" или "Изключено" и инструментариумът за повт орно обучение предоставя опцията "Задаване на сензора в режимна паркиране", моля, из ползвайт е т аз и опция, за да променит е режима на сенз ора в правилния:

- Отидете на "Повторно обучение" и изберете превозното средство (MMY).
- Натиснете enter, когато се покаже процедурата за повторно научаване.
- Изберете гаечния ключ в горния ляв ъгъл с бутоните нагоре/надолу. Натиснете Enter.
- Изберет е "Задаване на сензора в режимна паркиране" и нат иснете Enter.
- Отидете до колелото, задръжте инструмента близо до сензора и натиснете "Тест".
- Повт орет е за всяко колело.
- Ст арт ирайт е процедурат а за повт орно обучение.

Също така, някои сензори се доставят в режим, в който не могат да бъдат прочетени от инструмента, освен ако не са под налягане в колело. Някои примери биха били резервни сенз ори, закупени от дилър на Ford, и някои сенз ори на Mitsubishi Continental.

### **ПРИЛОЖЕНИЕ Г : ОТСТРАНЯВАНЕ НАНЕИЗПРАВНОСТИПРИ**

#### **КОМУНИКАЦИЯ**

Ако въз никне проблемили г решка по време на процеса на COMMS, следвайт е стъпките подолу, преди да се обадит е на поддръжкат а на клиент и.

#### **Проверет е запалванет о на авт омобила.**

Запалванет о на авт омобила т рябва да е в положение RUN, за да завърши процес ът на COMMS на превоз нот о с редс т во.

#### **Проверет е връзкат а кабел къминс т румент а.**

Уверете се, че кабелът е свързан към DB15 и винтовете са стег нати с пръсти.

#### **Проверет е кабелнат а връзка на авт омобила.**

Уверет е се, че връзкат а с BT OBDII модула е добра.

#### **Проверет е маркат а, модела и г одинат а.**

COMMS може да се променя от модел на модел и от г одина на г одина. Проверет е дали инструментът е настроен на правилния ММҮ.

#### **Проверет е нивот о на мощнос т на инс т румент а.**

Ако инструментът има нисък заряд на батерията, това може да повлияе на процеса COMMS. Заредет е инс т румент а и опит айт е от ново.

### **ПРИЛОЖЕНИЕ Д: СВЪРЗВАНЕ КЪМ TPMS DESKTOP ЧРЕЗ BLUETOOTH**

Ако има проблеми с използването на вградения Bluetooth, използвайте Bluetooth USB донгъл. Из берете Bluetooth и устройства в настройките, последвано от Преглед на още устройства.

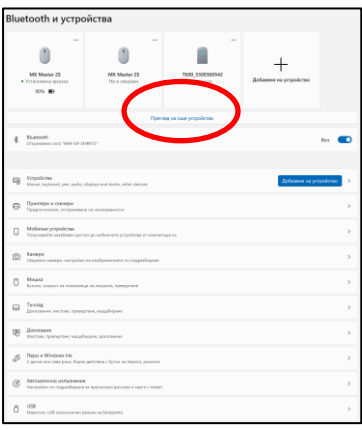

Следният екран ще бъде намерен под Още настройки на Bluetooth. Поставете от метки в квадрат чет ат а, какт о се вижда в раздела Опции. Нат ис нет е OK, ког ат о приключит е.

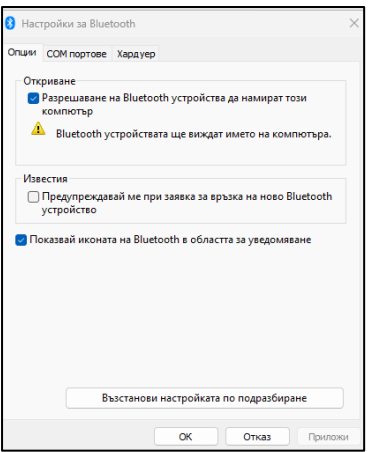

Ст арт ирайт е приложениет о TPMS Desktop и от идет е в Нас т ройки. От ворет е секцият а Bluetooth и обърнет е внимание на имет о на компют ъра/лапт опа. С помощт а на Tech600 сканирайт е за показанот о име на компют ър/лапт оп и г о из берет е за свързване, кат о с ледват е подканит е на екрана на инс т румент а.

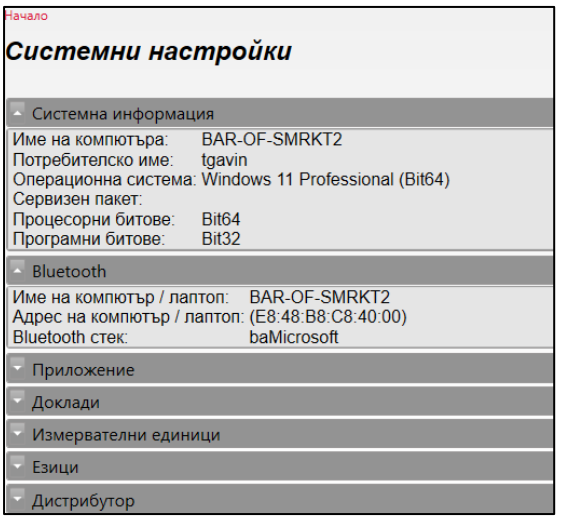

### **ДОПЪЛНЕНИЕ Е: СЪСТОЯНИЯ ИОПРЕДЕЛЕНИЯ НАДАТЧИЦИТЕ**

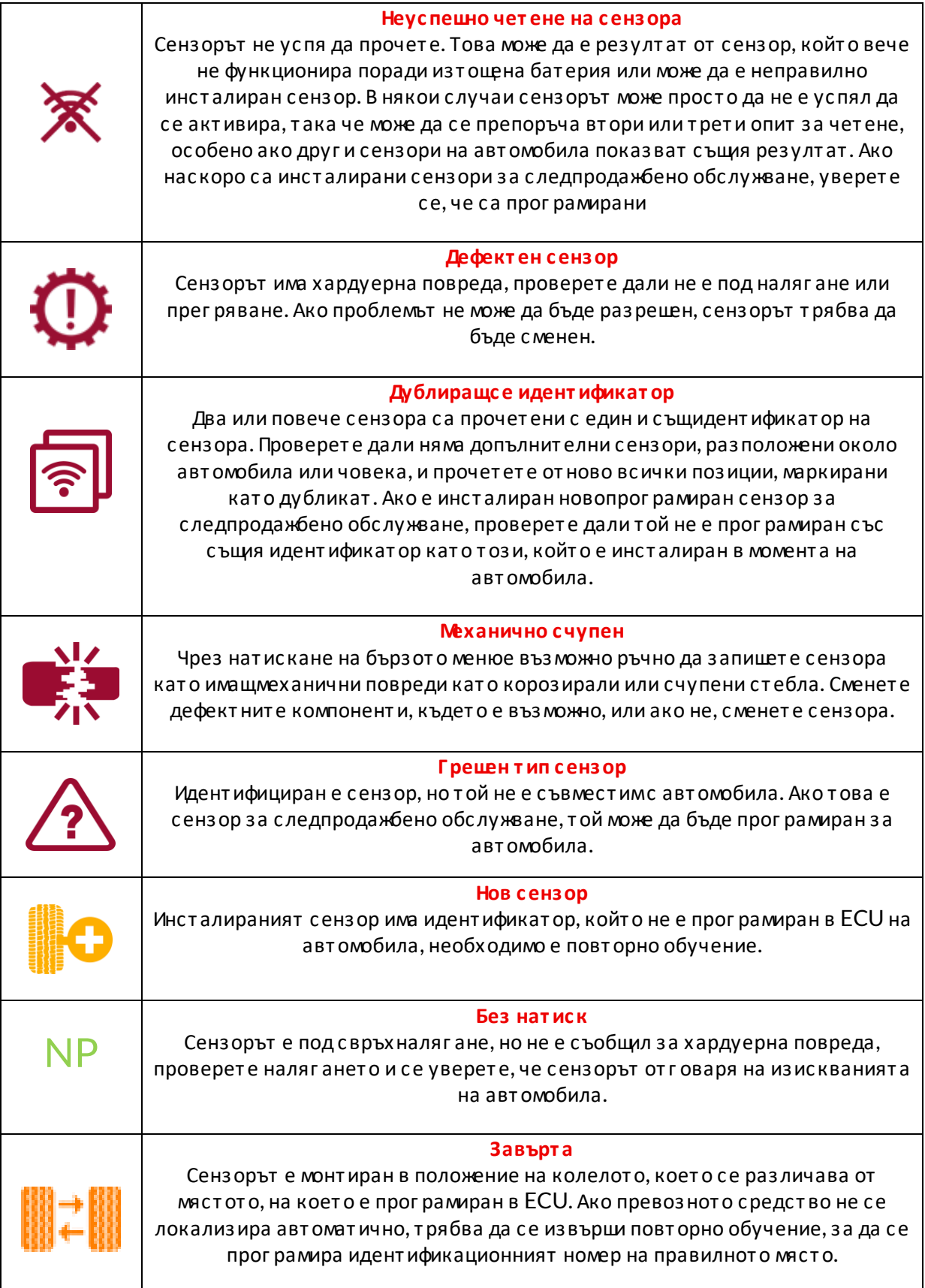

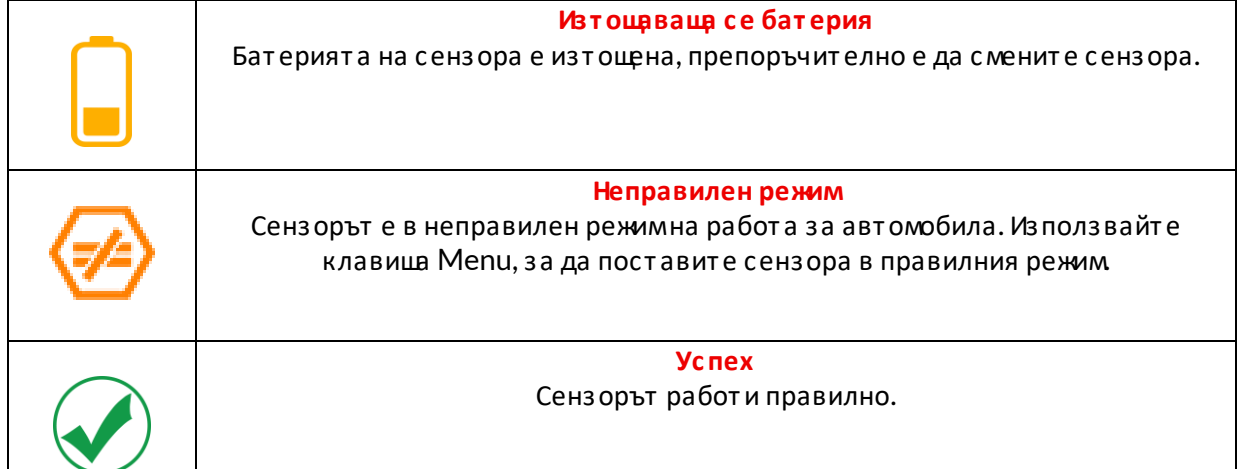

### **ТЕХНИЧЕСКАСПЕЦИФИКАЦИЯ**

<span id="page-39-0"></span>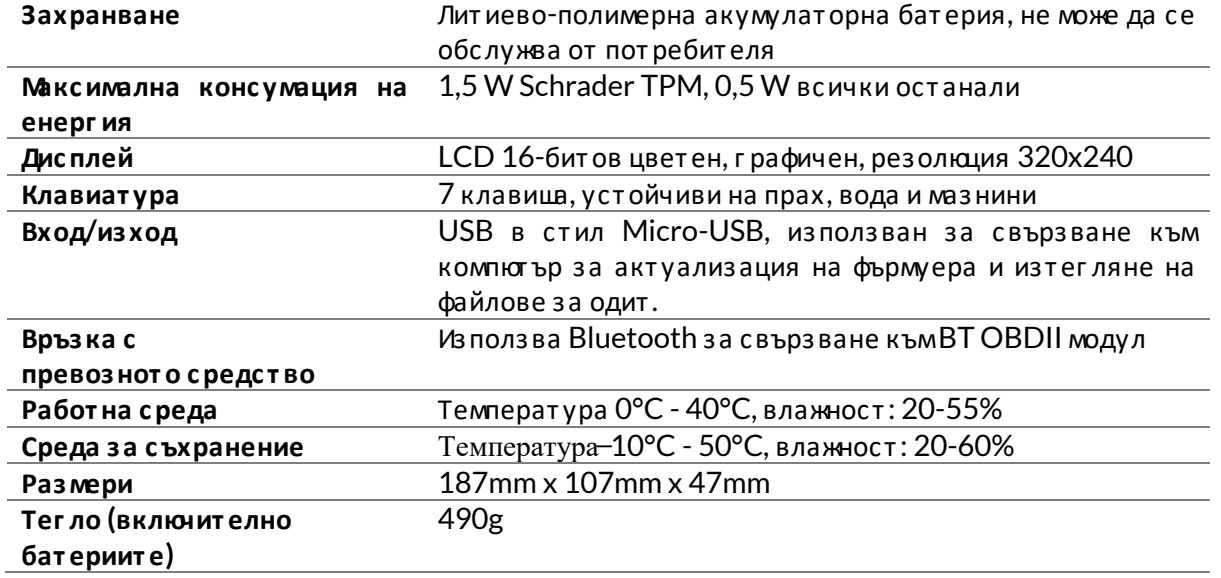

#### **Радиочес т от ни лент и, в коит о работ и т ова оборудване:**

2.4GHz - 32mW максимална из ходна мощнос т.

315-433MHz - само приемане

125KHz - 15uT @ 8cm макс имално маг нит но поле

#### **ЕС декларация за с ъот вет с т вие**

Барт ек Ауто ИДЕООДдекларира, че това устройство е в съответствие със съществените из исквания и друг и разпоредби на Директ ива 2014/53/ЕС (RED). Пълният текст на ЕС декларацията за съответствие е достъпен на: ДЕ КЛАРАЦИЯ ЗА СЪОТ ВЕТ СТВИЕ С СЕ ТЕСН600450 2021 . English. Signed.pdf

#### **Декларация за с ъот вет с т вие на Обединенот о кралс т во**

Bartec Auto ID Ltd декларира, че това устройство е в съответствие със съществените из исквания и друг и разпоредби на Рег ламент а за радиооборудване от 2017 г . Пълният текст на Декларацията за съответствие на Обединеното кралство е достъпен на: ДЕКЛАРАЦИЯ НАОБЕДИНЕНОТОКРАЛСТВО [CONFORMITYTECH600450. ENGLISH.pdf](file:///S:/Bartec%20Auto%20ID%20-%20Marketing%20&%20Sales/Manuals/ALL%20CONFORMITY%20DOCUMENTS/TECH450_TECH600/PDF/DECLARATION%20OF%20UK%20CONFORMITYTECH600450.ENGLISH.pdf)

**Bartec Auto ID Ltd** T+44 (0)1226 770581 **W** www.bartecautoid.com

E sales@bartecautoid.com E support@bartecautoid.com Redbrook Business Park, Wilthorpe Road Barnsley, South Yorkshire S75 1JN